**Projetor DLP Cinema®**

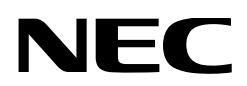

# **Manual do usuário**

# Projetor DLP Cinema®

# **NC1700L**

Unidade de Resfriamento

# **NP-17CU01**

Sharp NEC Display Solutions, Ltd.

Modelo nº NP-NC1700L

# <span id="page-1-0"></span>Informação importante

**Precauções:** Leia este manual com atenção antes de utilizar o **NC1700L** e o mantenha por perto para futura referência.

O NC1700L (unidade do projetor) é chamado de "projetor", o NP-90MS02 (servidor de mídia integrada) é chamado de "bloco de mídia" ou "IMB", e o NP-17CU01 é chamado de "Unidade de refrigeração" neste manual.

- DLP, DLP Cinema e seus respectivos logotipos são marcas comerciais ou marcas comerciais registradas da Texas Instruments.
- Microsoft, Windows e Internet Explorer são marcas comerciais ou registradas da Microsoft Corporation nos Estados Unidos e/ou em outros países.
- Java é uma marca registrada da Oracle e/ou de empresas afiliadas.
- Outros nomes de produtos e nomes de fabricantes descritos neste manual são as marcas comerciais registradas ou marcas comerciais de suas respectivas empresas.
- As telas de exibição e as ilustrações mostradas neste manual podem diferir ligeiramente das reais.
- Licenças de Software GPL/LGPL O produto inclui software licenciado sob licença GNU General Public License (GPL), GNU Lesser General Public License (LGPL) e outras.

Para obter mais informações sobre cada software, consulte "readme.pdf" na pasta "about GPL&LGPL" no site.

# AVISO

PARA PREVENIR INCÊNDIOS OU RISCOS DE CHO-QUE, NÃO EXPONHA ESTA UNIDADE À CHUVA OU UMIDADE.

# **CUIDADO**

PARA REDUZIR O RISCO DE CHOQUE ELÉTRICO, NÃO ABRA A TAMPA. NÃO EXISTEM PEÇAS INTER-NAS REPARÁVEIS PELO USUÁRIO. CONSULTE PES-SOAL QUALIFICADO PARA PROCEDER À REPARAÇÃO.

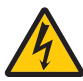

Este símbolo avisa ao usuário que a tensão sem isolamento existente no interior da unidade pode ser suficiente para causar choque elétrico. Por isso, é perigoso entrar em contato com qualquer peça no interior da unidade.

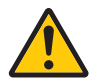

Este símbolo alerta ao usuário que foi fornecida literatura importante relativa à operação e manutenção da unidade. As informações devem ser lidas com atenção para evitar problemas.

#### Cuidado na segurança do laser

Este produto é classificado como Classe 1 de IEC 60825-1 Terceira edição. 2014. Este produto é classificado como RG3 de IEC 62471-5 Primeira edição 2015. Siga as leis e as regulamentações de seu país relacionadas à instalação e ao gerenciamento do dispositivo.

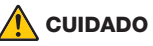

O uso de controles ou ajustes dos procedimentos diferentes dos aqui especificados pode levar a exposição à radiação prejudicial.

• Não olhe diretamente para a lente quando o projetor estiver ligado. Isto pode causar sérios danos aos seus olhos.

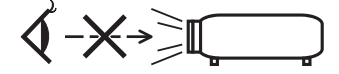

- Mantenha todos os itens como lentes de aumento fora do caminho da luz do projetor. A luz projetada da lente é abrangente, então todo tipo de objetos anormais que possam redirecionar a luz saindo da lente podem causar resultados imprevisíveis, como fogo ou lesões oculares.
- Ao ligar o projector, assegure-se de que não haja ninguém olhando na direção da lente, no caminho da luz emitida pelo laser.
- Este produto só pode ser operado em salas pela equipe especificada. Clientes não devem operar este produto.

#### AVISO

A operação deste equipamento em um ambiente residencial pode causar interferência de radiofrequência.

# **CUIDADO**

- Para reduzir qualquer interferência com a recepção de rádio e televisão, utilize um cabo de sinal que inclua um núcleo de ferrite. Utilizar cabos de sinal que não incluam núcleo de ferrite pode causar interferência com a recepção de rádio e televisão.
- Este equipamento foi testado e está em conformidade com os limites para um dispositivo digital de Classe A, conforme a Parte 15 das Regras da FCC. Estes limites foram concebidos para proporcionar uma protecção razoável contra interferências prejudiciais quando o equipamento é operado num ambiente comercial. Este equipamento gera, utiliza e pode irradiar energia de radiofrequência e, se não for instalado e utilizado de acordo com o manual de instalação, pode causar interferência prejudicial às comunicações de rádio. O funcionamento deste equipamento numa área residencial pode causar interferência prejudicial, caso em que o usuário será obrigado a corrigir a interferência por conta própria.

# AVISO

NÃO É PERMITIDO QUE O USUÁRIO FINAL ABRA OU MODIFIQUE O PRODUTO. NÃO HÁ PEÇAS QUE PODEM SOFRER MANUTEN-ÇÃO POR PARTE DO USUÁRIO. A MANUTENÇÃO E O SERVIÇO DO PRODUTO DEVE-RÃO SER REALIZADOS POR TÉCNICOS AUTORIZA-DOS DA NEC.

#### Notas importantes de segurança

Estas instruções de segurança têm como objetivo assegurar a longa vida útil do projetor e para evitar fogo e choque elétrico. Leia-as com atenção e considere todos os avisos.

#### **Instalação**

- 1. Não aponte o feixe de projeção na direção de outras pessoas ou de objetos reflexivos.
- 2. Consulte o revendedor para obter informações sobre o transporte e a instalação do projetor. Não tente transportar e instalar o projetor sozinho. O projetor deve ser instalado por um técnico qualificado

para assegurar o funcionamento correto e reduzir o risco de lesões corporais.

3. Coloque o projetor em uma superfície plana e lisa, em uma área seca longe de pó e umidade. Inclinar a frente do projetor para cima ou para baixo do nível reto pode reduzir a vida da Laser.

Não coloque o projetor de lado quando a Laser estiver instalada. Isto pode danificar o projetor.

- 4. Não exponha o projetor à luz solar direta, próximo a aquecedores ou radiadores.
- 5. A exposição à luz direta do sol, à fumaça ou vapor pode danificar os componentes internos.
- 6. Manuseie cuidadosamente o projetor. Derrubar ou trepidar o projetor pode danificar os componentes internos.
- 7. Ao mover o projetor, assegure-se de que as lentes e as unidades de resfriamento foram removidas do projetor antes de movê-lo.
- 8. Para carregar o projetor é necessário um mínimo de quatro pessoas.
- 9. Não segure as peças da lente com as mãos. Caso contrário, o projetor pode tombar ou cair, causando ferimentos pessoais.
- 10.Não coloque objetos pesados sobre o projetor.
- 11. Antes de movimentar o projetor, desligue-o e desconecte o cabo de alimentação.
- 12.As definições do ventilador precisam ser configuradas quando o projetor for usado em um local a uma altitude de aproximadamente 5.500 pés/1.600 metros ou mais. Consulte o revendedor antecipadamente.
- 13.Desligue o projetor ao remover e instalar lentes. O não atendimento desta instrução pode resultar em perda de visão.
- 14.Nao instale e armazene o projetor sob as condicoes abaixo. A nao observancia desta precaucao pode causar mau funcionamento.
	- Em campos magnéticos fortes
	- Em ambiente de gás corrosivo
	- Ao ar livre
- 15.Ao mover o projetor, verifique se as seguintes condições são atendidas:
	- O projetor e a unidade de resfriamento estão desligados e o cabo de alimentação está desconectado da tomada.
	- O cabo conector e a mangueira que ligam o dispositivo ao projetor estão desconectados.

# AVISO

- 1. Não cubra a lente com a capa da lente fornecida ou equivalente enquanto o projetor estiver ligado. Isto pode deformar ou derreter a capa e queimar as suas mãos devido ao calor emitido pela saída de luz.
- 2. Não coloque objectos, que possam ser facilmente afectados pelo calor, à frente da lente do projector. Se o fizer o objecto pode derreter devido ao calor emitido pela lâmpada.

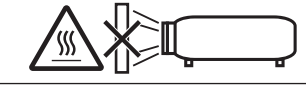

Ao usar o projetor inclinado na direção para frente ou para trás, use-o no intervalo de (+10° a -15°) na horizontal. Se você incliná-lo fora desse intervalo ou incliná-lo para a esquerda ou para a direita, isso poderá danificá-lo.

Se o projetor for inclinado fora desse intervalo quando usado inclinado na direção para frente ou para trás, "TiltDegreeOver" será exibido na tela LCD. Se essa mensagem aparecer, altere a instalação do projetor para que o ângulo esteja dentro do intervalo determinado na horizontal.

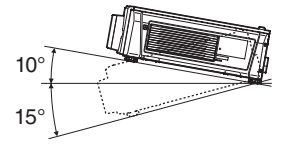

Quando instalado no chão ou emu ma mesa

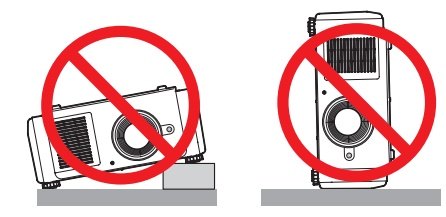

#### Fonte de alimentação

- 1. O projetor é projetado para funcionar apenas com a tensão da fonte de alimentação descrita abaixo. • CA200–240 V 10,7 A (MAX) 50/60 Hz monofásica Verifique se a fonte de alimentação atende esta exigência antes de tentar usar o projetor.
- 2. O cabo de alimentação não está incluído com o projetor. Pergunte ao revendedor qual cabo de alimentação selecionar e comprar. Use um cabo de alimentação que atenda aos padrões e à tensão da fonte de alimentação do país em que estiver usando o projetor.

Consulte ["2-2. Conexão do cabo de alimentação"](#page-23-0) [\(página 24\)](#page-23-0) para obter detalhes de como conectar o cabo de alimentação.

Pergunte ao seu revendedor sobre a instalação ou remoção do cabo de energia CA da unidade de resfriamento.

- 3. Manuseie cuidadosamente o cabo de alimentação. Um cabo danificado ou desgastado pode causar choque elétrico ou fogo.
	- Não dobre ou puxe o cabo de alimentação de forma excessiva.
	- Não coloque o cabo de alimentação sob o projetor, ou qualquer objeto pesado.
	- Não cubra o cabo de alimentação com outros materiais macios, como tapetes.
	- Não aqueça o cabo de alimentação.
	- Não altere a disposição do cabo de alimentação instalado.
- 4. Caso o projetor não for utilizado por períodos de tempo estendidos, desligue o projetor e a unidade de resfriamento e desconecte o cabo de alimentação da tomada.
- 5. Colocar o cabo de alimentação e o cabo de sinal muito perto um do outro pode causar ruído de batimento. Caso isso aconteça, mantenha os dois separados de modo que o ruído não seja gerado.

O ruído de batimento é a corrupção da imagem vista com frequência como uma faixa ondulante movendo-se pela imagem.

6. Não toque o projetor durante uma trovoada. Isto pode causar choque elétrico ou fogo.

#### Precauções contra fogo e choque

- 1. Verifique se existe ventilação suficiente e se as aberturas estão desobstruídas para evitar concentrações potencialmente perigosas de ozônio e o acúmulo de calor dentro do projetor. Permita pelo menos 12 pol. (30 cm) de espaço entre o projetor e a parede. Em especial, deixe um espaço de 27,6 pol. (70 cm) ou mais na frente da saída de ar na superfície traseira. Deixe um espaço de ao menos 19,8 pol. (50 cm) entre a unidade de resfriamento e a parede.
- 2. Impeça que objetos estranhos, como clipes de papel ou pedaços de papel caiam dentro do projetor. Não tente recuperar quaisquer objetos que caiam dentro do projetor. Não insira quaisquer objetos metálicos, como um fio ou uma chave de fenda, no projetor. Caso algo caia no projetor, desligue o projetor e a unidade de resfriamento e desconecte o cabo de alimentação do projetor e peça a uma pessoa qualificada para remover o objeto.
- 3. Desligue o projector, retire a ficha do cabo de alimentação da tomada e solicite a reparação do projector a pessoal de assistência qualificado sob as seguintes condições:
	- Quando o cabo da alimentação ou a ficha estiverem danificados ou dobrados.
	- Se for derramado líquido em cima do projector, ou se este tiver sido exposto à chuva ou água.
	- Se o projector não funcionar normalmente quando seguir as instruções descritas neste manual de utilização.
	- Se deixar cair o projector, ou se a estrutura exterior ficar danificada.
	- Se o projector apresentar uma distinta mudança no desempenho, indicando a necessidade de reparação.
- 4. Mantenha todos os itens como lentes de aumento fora do caminho da luz do projetor. A luz projetada da lente é abrangente, então todo tipo de objetos anormais que possam redirecionar a luz saindo da lente podem causar resultados imprevisíveis, como fogo ou lesões oculares.
- 5. Ao usar um cabo LAN: Por segurança, não conecte ao conector de dispositivo periférico fiação que possa ter tensão excessiva.
- 6. Não tente tocar as saídas de ar no projetor durante a operação normal do projetor, pois elas estão quentes.

#### Limpeza

- 1. Desligue o projector e retire a ficha da tomada antes de proceder à limpeza da estrutura exterior ou de substituir a Laser.
- 2. Durante a limpeza, desligue o projetor e a unidade de resfriamento e desconecte o cabo de alimentação da tomada.
- 3. Limpe periodicamente o gabinete com um pano. Se estiver muito sujo, utilize um detergente suave. Nunca use detergentes ou solventes fortes como álcool ou tiner.
- 4. Utilize um soprador ou papel para lente para limpar a lente e seja cuidadoso para não riscar ou machucar a lente.
- 5. Não toque o projetor ou o plugue de potência com as mãos úmidas. Isto pode causar choque elétrico ou fogo.

## **CUIDADO**

- 1. Não retire o cabo de alimentação da ficha ou do projector quando o projector está ligado. Isto pode danificar o projetor.
	- Durante a projeção de imagens
	- Durante o resfriamento após o projetor ter sido desligado.

(O LED do botão POWER pisca em verde enquanto o ventilador está girando, e "cooling…" é exibido na tela de LCD.)

- 2. Não desligue a alimentação durante 90 segundos após a Laser ter sido ligada e enquanto o indicador POWER estiver a piscar a verde. Se o fizer, pode fazer com que a Laser falhe prematuramente.
- 3. Recomenda-se a utilização de uma ficha com um disjuntor de 20 A ou mais.

#### Cuidado ao Transportar o Projector/Manusear a Lente Opcional

Quando empacotar o projector com a lente, remova a mesma antes de o empacotar. Envolva sempre a cobertura da lente para a proteger do pó sempre que esta não esteja montada no projector. A lente e o mecanismo de mudança da lente podem ficar danificadas devido ao manuseamento incorrecto durante o transporte.

#### Módulo de luz

- 1. Um módulo de luz contendo vários diodos de laser está incluído no produto como a fonte de luz.
- 2. Esses diodos de laser são vedados no módulo de luz. Não é necessária manutenção ou serviço são necessários para o desempenho do módulo de luz.
- 3. Não é permitido ao usuário final substituir o modulo de luz.
- 4. Entre em contato com o distribuidor para substituir o modulo de luz e para obter mais informações.

#### Descarte de pilhas e baterias (Apenas para o Brasil)

Apos o uso, as pilhas/baterias NÃO podem ser dispostas em lixo domestico, nem descartadas a céu aberto ou em corpos d'água, conforme Resolução CONAMA 401/08. Em respeito ao meio ambiente, a NEC tem como boa pratica a coleta de pilhas e baterias, dando a destinacao adequada das mesmas.

#### Descartando produtos usados

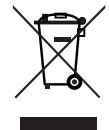

A legislação na UE implementada em cada Estado Membro exige que os produtos elétricos e eletrônicos com esta marca (à esquerda) devem ser descartados separadamente do lixo doméstico normal. Isso inclui projetores e seus acessórios.

Ao descartar esses produtos, siga as orientações das autoridades locais e/ou informe-se na loja onde você adquiriu o produto.

Depois de coletar os produtos usados, eles serão reutilizados e reciclados da maneira apropriada. Esse esforço nos ajudará a reduzir ao mínimo os resíduos assim como o impacto negativo à saúde humana e ao meio ambiente.

A marca nos produtos elétricos e eletrônicos se aplica somente aos Estados Membros da União Europeia.

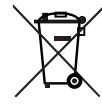

**Para a UE:** O símbolo de barrado sobre a lixeira com rodas significa que as baterias usadas não podem ser descartadas com lixo doméstico! Há um sistema de coleta separado para baterias usadas que permite o tratamento e a reciclagem adequados, de acordo com as leis locais.

**De acordo com a diretiva 2006/66/EC da UE, baterias não podem ser descartadas de modo impróprio. Baterias devem ser separadas para coleta pelo serviço local.**

#### Para perguntas sobre dúvidas ou reparos

Contate o revendedor ou as filiais de suporte a seguir para perguntas sobre dúvidas, mau funcionamento e reparos do produto.

#### Na Europa

Nome da empresa: Sharp NEC Display Solutions Europe GmbH

Endereço: Landshuter Allee 12-14, D-80637 Munich, Alemanha

Telefone: +49 89 99699 0 Fax: +49 89 99699 500 E-mail: infomail@nec-displays.com

Site: https://www.sharpnecdisplays.eu

#### Na América do Norte

Nome da empresa: Sharp NEC Display Solutions of America, Inc. Endereço: 500 Park Boulevard, Suite 1100 Itasca, Illinois

60143, EUA Telefone: +1 866-632-6431

E-mail: cinema.support@sharpnec-displays.com

Site: https://www.sharpnecdisplays.us

#### Na China

Nome da empresa: Sharp NEC Display Solutions (China), Ltd. Endereço: 1F-North, A2 Building, Foxconn Technology Group, No. 2, 2nd Donghuan Road, Longhua District, Shenzhen City, P.R.C. Telefone: 4008-900-678 E-mail: nec-support@sharpnec-displays.cn

#### Em Hong Kong e Taiwan

Nome da empresa: Strong Westrex, Inc. Endereço: Room 4108 China Resources Building, No. 26 Harbour Road, Wanchai, Hong Kong Telefone: +852 2827 8289 Fax: +852 2827 5993 E-mail: Felix.chen@btn-inc.com

#### Na Coreia do Sul

Nome da empresa: Hyosung ITX Co., Ltd. Endereço: 1F, Ire Building, 2, Yangpyeong-dong 4-ga, Yeongdeungpo-gu, Seoul, Korea 150-967 Telefone: +82-2-2102-8591 Fax: +82-2-2102-8600 E-mail: moneybear@hyosung.com Site: http://www.hyosungitx.com

#### Na Austrália e Nova Zelândia

Nome da empresa: NEC Australia Pty Ltd Endereço: 26 Rodborough Road Frenchs Forest NSW 2086 Telefone: 131 632 (de qualquer lugar na Austrália) E-mail: displays@nec.com.au Site: http://www.nec.com.au

#### Na Tailândia, Singapura, Malásia, Indonésia e Filipinas

Nome da empresa: Goldenduck International Co., Ltd. Endereço: 65 Soi Phutthamothon Sai 1, 21 Bangramad, Talingchan, Bangkok, Thailand 10170 Telefone: +66-2887-8807

Fax: +66-2887-8808 E-mail: contact@goldenduckgroup.com

# $\epsilon$

# Módulos de abertura do laser

• O módulo a laser está instalado neste produto.

O uso de controles ou ajustes dos procedimentos diferentes dos aqui especificados pode levar a exposição à radiação prejudicial.

• Este produto é classificado como Classe 1 de IEC 60825-1 Terceira edição 2014. Este produto é classificado como RG3 de IEC 62471-5 Primeira edição 2015. Obedeça às leis e regulamentos do seu país referentes à instalação e gerenciamento do dispositivo. Saída laser interna do módulo laser

Diodos de laser azuis: Comprimento de onda 450-460 nm, potência de saída 450 W Diodos de laser vermelho: Comprimento de onda 636-642 nm, potência de saída 100 W

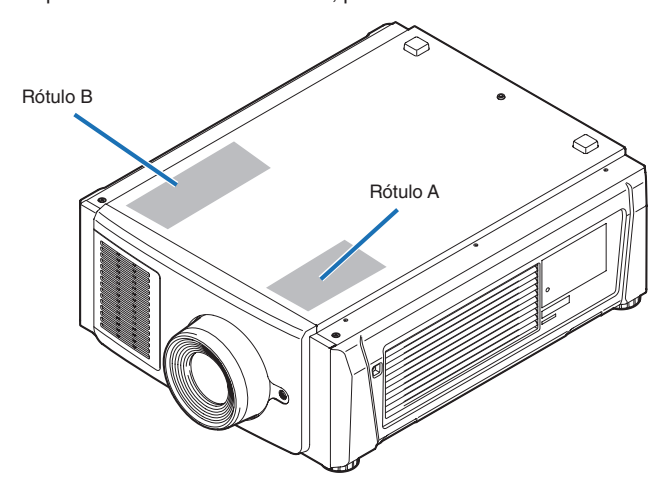

#### Rótulo A: Etiqueta Explicativa do Laser Rótulo B: Etiqueta de aviso da lâmpada

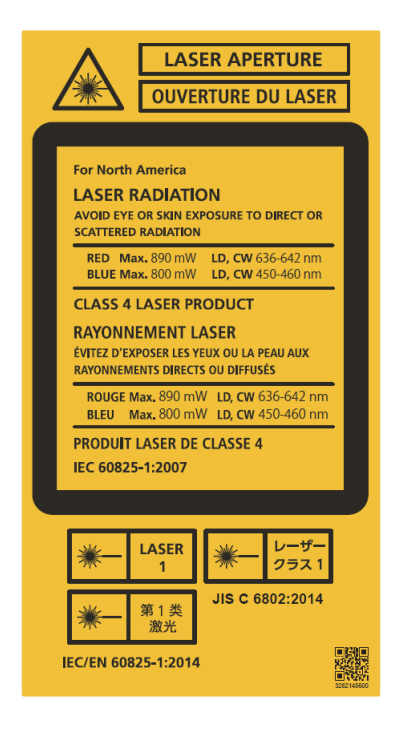

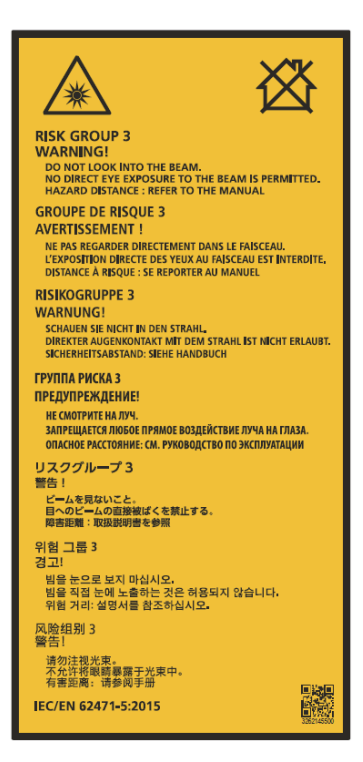

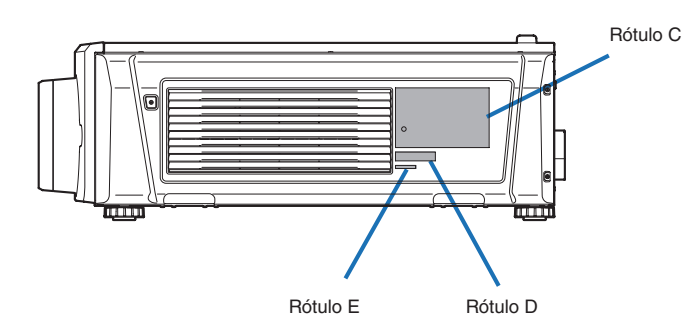

Rótulo C: Etiqueta da ID do fabricante

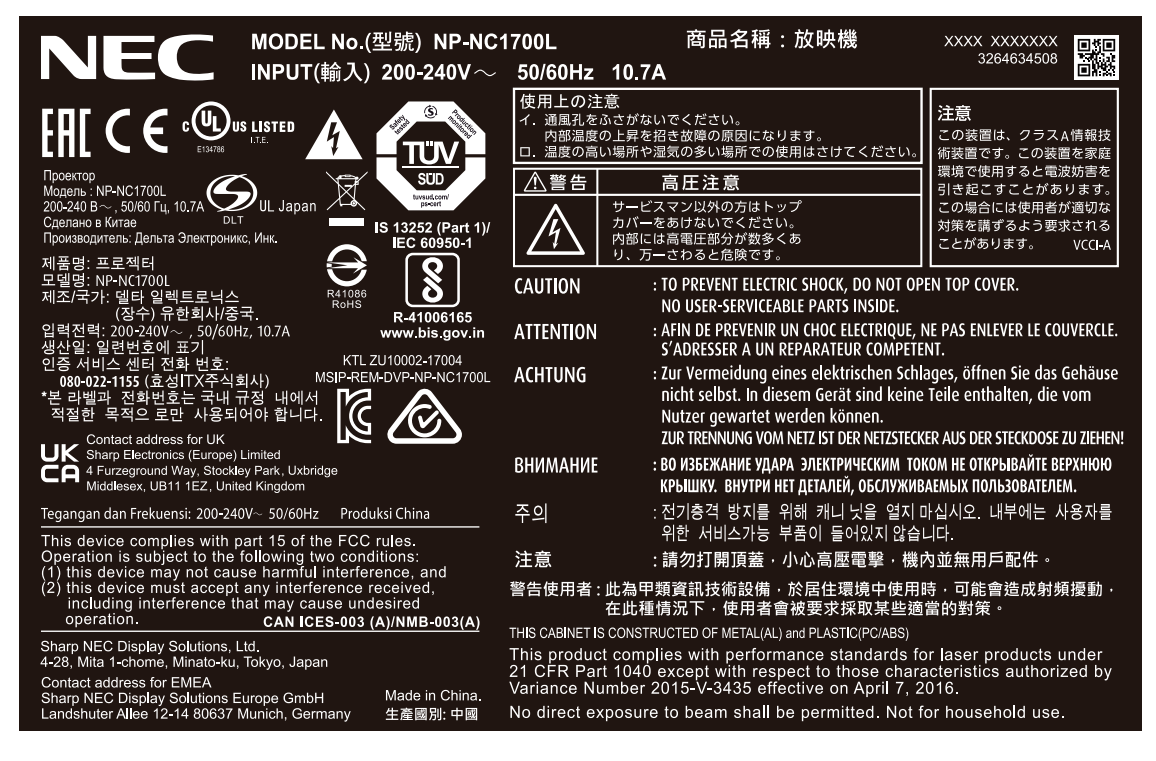

Rótulo D Rótulo E

MODEL NO. NP-XXXXXXX XXXXXXXX

M/F Date: YYYY. MM. DD

#### Unidade de resfriamento (NP-17CU01) Etiqueta

#### Etiqueta F-Gas

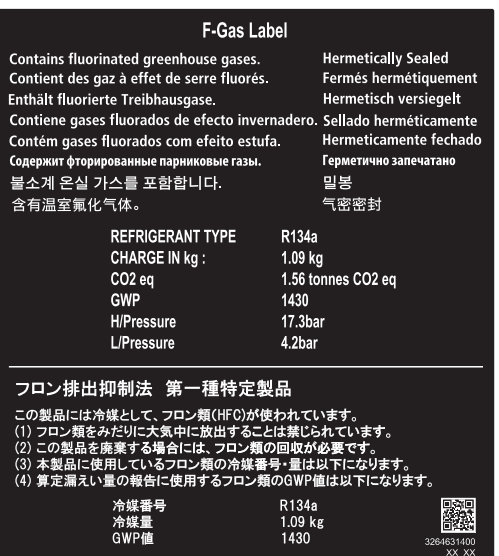

#### NP-17CU01 Etiqueta de ID

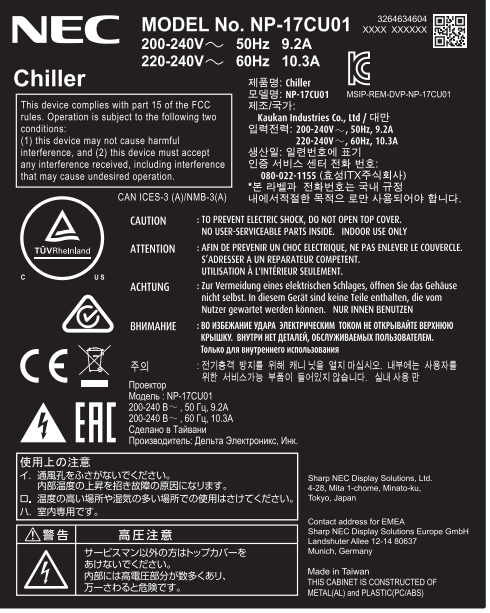

# Faixa de radiação laser/Sem faixa de entrada (DP: Distância de perigo)

- A tabela abaixo descreve o alcance da radiação da luz emitida pelo projetor classificada como Grupo de risco 3 (RG3) do IEC 62471.
- Mantenha-se dentro dos limites ao instalar o projetor.

Instale uma barreira para evitar o contato de olhos com a área RG3.

Para a posição de instalação da barreira, mantenha a zona de segurança horizontal acima de 1 m da área RG3. Caso for instalar o projetor em área elevada, mantenha ao menos 2 m (2,5 m nos EUA) de distância entre a superfície do chão e a área RG3.

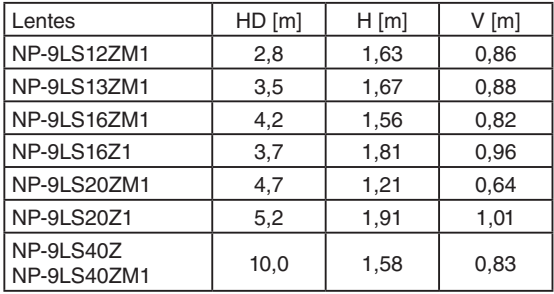

#### **Quando instalado no piso ou em uma mesa**

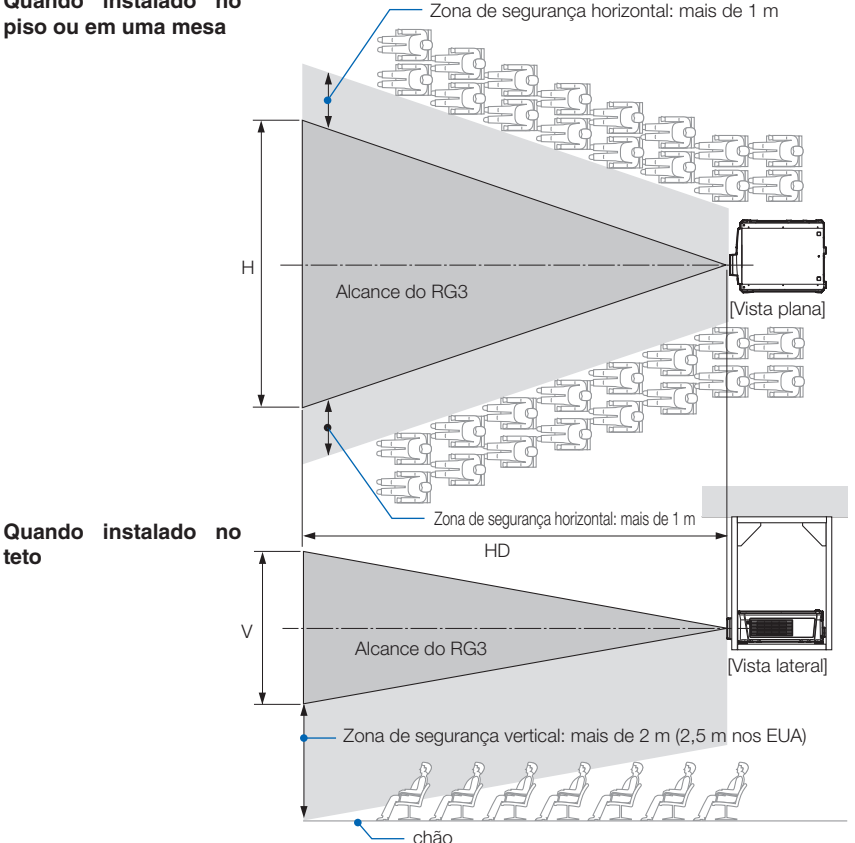

Se for utilizado deslocamento de lente, considere o deslocamento da imagem projetada de acordo com o volume do deslocamento da lente.

# **CUIDADO**

Preste atenção a todas as precauções de segurança.

# **Instalar o projetor**

- Para planejar o layout do projetor, siga as medidas de segurança indicadas no manual de instalação.
- Para evitar perigo, instale uma tomada de parede próxima para desconectar a tomada facilmente em caso de emergência ou um dispositivo, como um disjuntor, para desligar a alimentação elétrica ao projetor.
- Sigas as medidas de segurança para evitar o contato de olhos humanos com a área RG3.
- Considerando o local de instalação, selecione uma lente apropriada e a zona de segurança determinada para cada lente. Para a operação do projetor alimentado como ajuste da luz, certifique-se de que as medidas de segurança apropriadas foram tomadas.
- Verifique a validade das medidas de segurança tomadas e se a zona de segurança apropriada com base na lente instalada está segura. Verifique a validade periodicamente e guarde os resultados.
- Ensine o administrador do projetor (operadores) sobre a segurança antes de iniciar a operar o projetor.

# **Usar o projetor**

- Instrua o administrador do projetor (operadores) a realizar inspeções antes de ligar o projetor. (Inclui verificação de segurança em relação à luz emitida pelo projetor)
- Quando o projetor estiver ligado, instrua o administrador do projetor (operadores) para que possa controlar o projetor em situações de emergência.
- Instrua o administrador do projetor (operadores) a guardar o manual de instalação, o manual do usuário e os registros de inspeção em um local onde podem acessar estes documentos de forma fácil.
- Instrua-os a esclarecer se o projetor está em conformidade com os padrões de cada país e região.

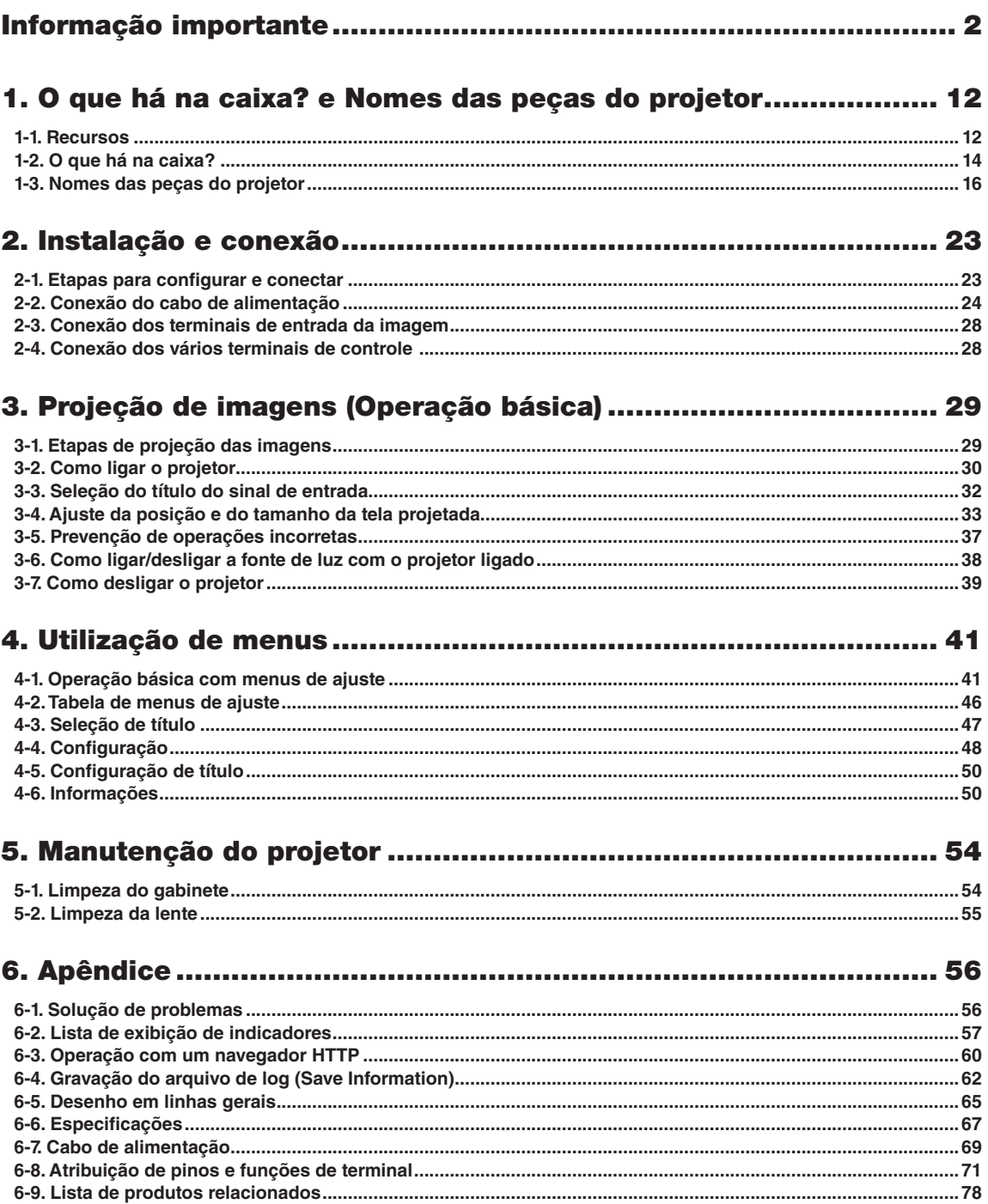

# <span id="page-11-0"></span>**1. O que há na caixa? e Nomes das peças do projetor**

# 1-1. Recursos

#### • Projetor DLP Cinema®

Cumpre com os rígidos padrões de projeção definidos pela organização especializada Digital Cinema Initiatives (DCI) nos Estados Unidos, usando tecnologia de imagem de vanguarda da NEC. Ele também é compatível com projeção em 3D e alta taxa de quadros (HFR).

#### • Emprega uma fonte de luz de laser de longa vida útil

O projetor emprega uma fonte de luz de laser recém-desenvolvida, oferecendo excelentes confiabilidade e redundância. Como a fonte de luz do laser tem uma longa vida (aprox. 30.000 horas), isso proporciona uma operação de baixo custo, ao remover a necessidade de manutenção como a substituição e o ajuste do módulo de luz ao longo de extensos períodos. Além disso, reduz o risco da fonte de luz desligar de repente, deixando uma tela preta.

#### • Oferece um espaço reduzido de instalação e uma liberdade maior por meio de uma carcaça mais leve e compacta

O uso de um chip Cinema DLP de 0,69" juntamente com a integração do modulo de luz na unidade principal do projetor oferece uma área de instalação reduzida, assim como melhora o grau de liberdade de instalação. Uma grande variedade de lentes opcionais (vendidas separadamente) também estão disponíveis ao projetor para aceitar uma ampla variedade de métodos de instalação (a lente não é montada quando o projetor é enviado da fábrica).

#### • Equipado com funções fáceis de usar

#### (1) Função de memória da lente e função de memória de luz, que podem ser operadas com um toque

O projetor é equipado com uma função de memória da lente que pode salvar a posição do zoom e trocar a posição da lente e uma função de memória de luz que pode salvar a configuração de brilho separadamente para cada sinal de entrada. Isso possibilita projetar usando configurações predefinidas apenas selecionando o sinal ao projetar vários sinais de entrada diferentes, cada um com configurações de tamanho de tela e de brilho diferentes (Consulte ["6-9. Lista de produtos relacionados"](#page-77-0) [\(página 78\)](#page-77-0) para obter detalhes a respeito das lentes que oferecem suporte à função de memória da lente).

- (2) Função incorporada de ajuste automático que torna o brilho e a cor da fonte de luz uniformes A degradação do brilho e as variações de cor que acontecem quando a fonte de luz é usada por longos períodos são mantidas no mínimo (o período ao longo do qual as variações no brilho podem ser limitadas variam dependendo da configuração de brilho).
- (3) Os títulos mais usados podem ser registrados em botões predefinidos O projetor foi equipado com 8 botões predefinidos que facilitam a seleção do título registrado (sinal de entrada). Neste projetor podem ser registrados no máximo 100 títulos (registro de sinal de entrada). Entre os títulos registrados, oito (16) títulos podem ser atribuídos aos botões predefinidos.
- (4) É possível operar e configurar o projetor através de uma rede de um PC Você pode operar e configurar o projetor por uma rede de um PC usando o software Digital Cinema Communicator (DCC) para S2, fornecido separadamente.

#### • Proteção contra poeira avançada

Uma blindagem de controle contra pó é disposta entre cada chip DMD de R, G e B, e o prisma espectroscópico/condensador. Ela impede que pó e sujeira no ar, e partículas de óleo em fumaça associada ao salão de eventos entrem em contato com a face do DMD e causem problemas operacionais.

# <span id="page-13-0"></span>1-2. O que há na caixa?

Verifique o conteúdo dos acessórios.

# 1-2-1. Projetor

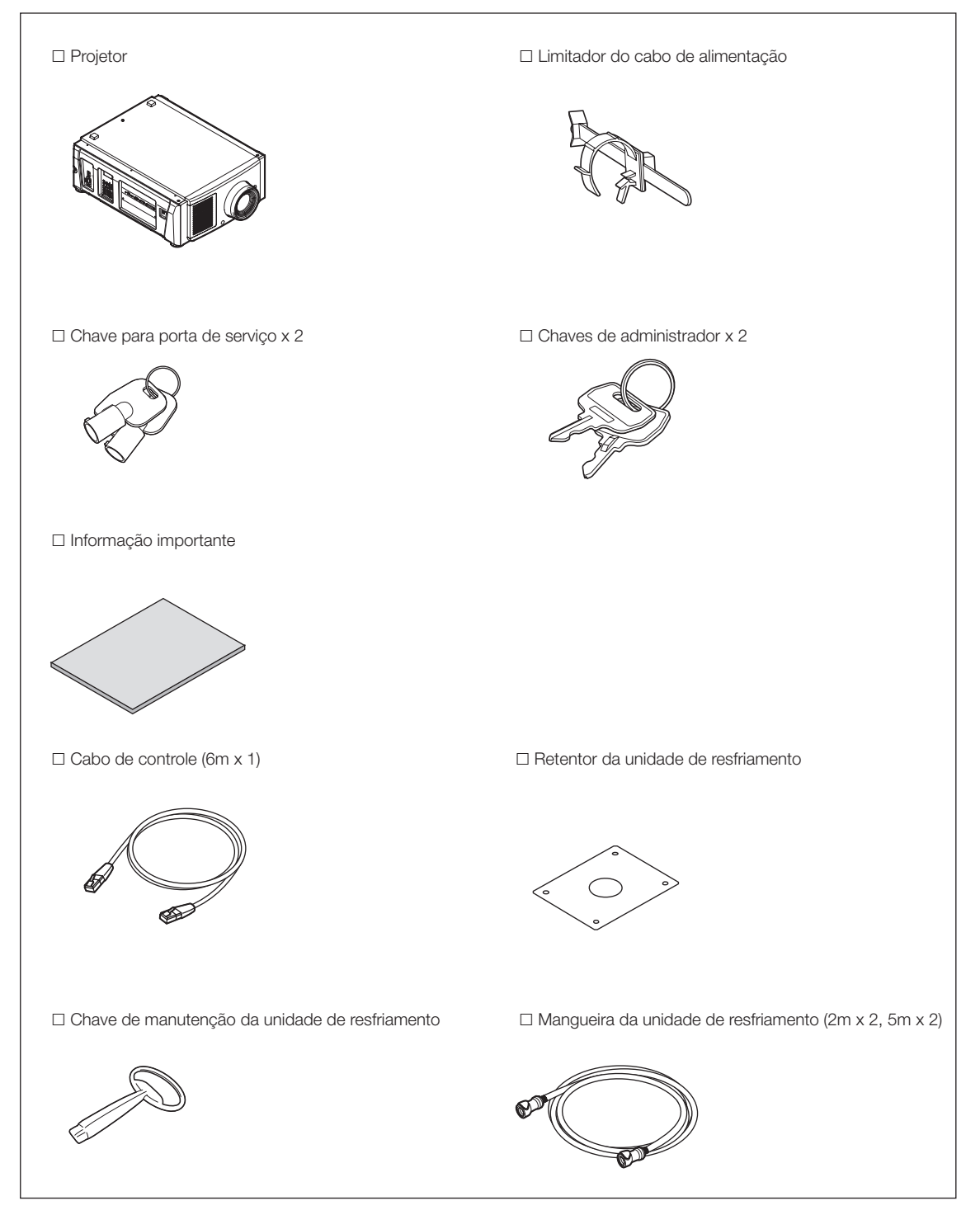

# 1-2-2. Unidade de resfriamento (NP-17CU01)

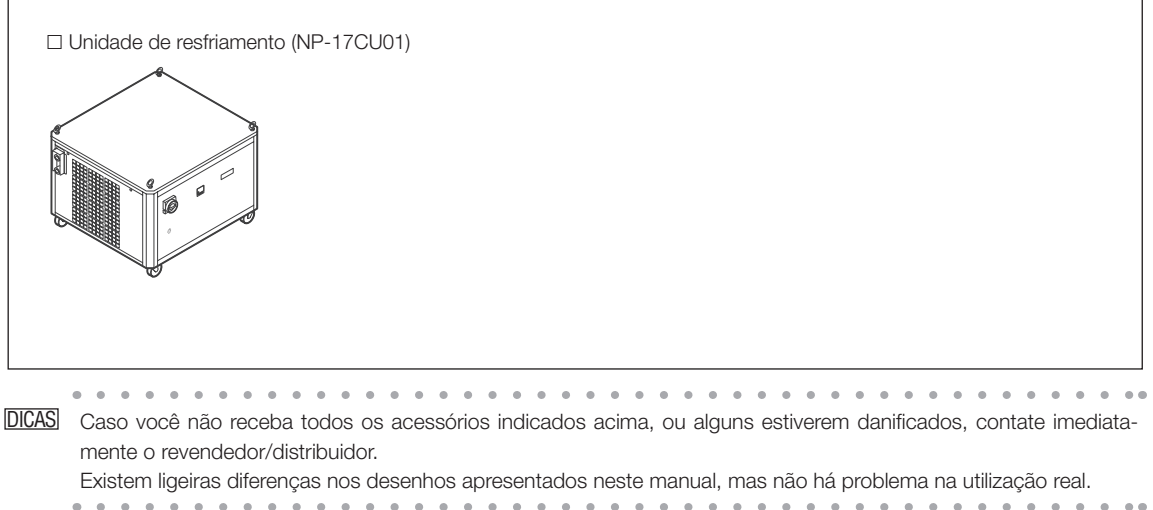

# 1-3. Nomes das peças do projetor

# 1-3-1. Parte frontal do projetor

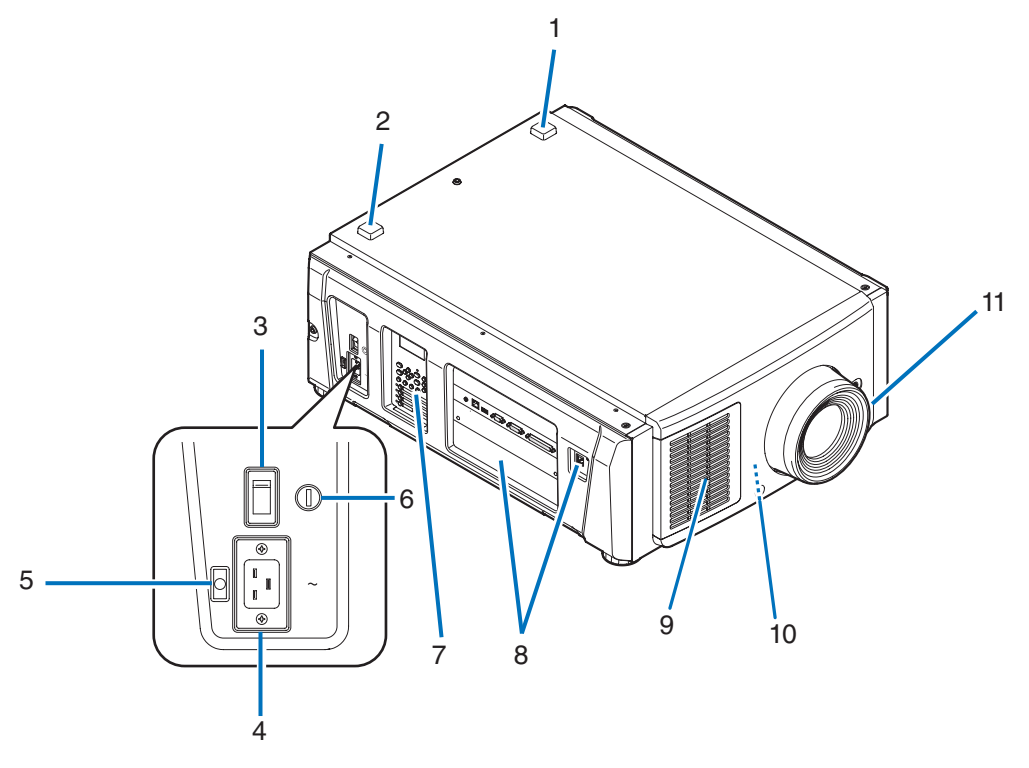

#### 1. Indicador de status da LIGHT

Exibe o status da fonte de luz. Os indicadores acendem quando a fonte de luz está ligada e desligam quando a fonte de luz está desligada. (Consulte a página [59](#page-58-0))

#### 2. Indicador de status do SYSTEM

Indicam o status do projetor. Quando o projetor estiver funcionando normalmente, eles acenderão/piscarão em verde ou laranja. Quando ocorrer um erro, eles acenderão/piscarão em vermelho. Quando ocorrer um erro, verifique o conteúdo do display na tela LCD. (Consulte a página [59](#page-58-0))

#### 3. Chave principal de alimentação

Quando a energia CA está sendo fornecida, coloque a chave de alimentação principal na posição LIGADO (1), e o projetor entrará no estado de espera.

#### 4. Entrada CA

Conecta ao cabo de alimentação CA. O cabo de alimentação CA não é um acessório. Consulte o revendedor/distribuidor sobre o cabo de alimentação CA.

#### 5. Limitador do cabo de alimentação

Impede que o plugue de alimentação caia do projetor.

#### 6. Comutador do administrador

O projetor pode ser operado normalmente ao inserir-se a chave administradora no sentido vertical e girá-la ao sentido horizontal. Neste momento, não é possível remover a chave administradora. O projetor não funcionará sem que a chave administradora esteja inserida.

#### 7. Painel de controle

No painel de controle, a alimentação do projetor é ligada ou desligada, títulos são selecionados e vários ajustes são feitos da tela projetada. (Consulte a página [21](#page-20-0))

#### 8. Terminais de conexão

Vários cabos de sinal de imagem devem ser conectados aqui. (Consulte a página [20](#page-19-0)) Para expandir terminais de entrada de sinal, instale a placa de entrada de sinal opcional. Contate o revendedor/distribuidor para obter mais informações sobre produtos opcionais vendidos separadamente.

#### 9. Entrada de ar

A entrada de ar para o resfriamento do interior do projetor. Não cubra.

#### 10.Conector remoto de intertravamento (dentro da parte frontal do projetor)

Essa porta é para o uso seguro do laser neste dispositivo. Ela é usada para controlar externamente a iluminação a laser no projetor. Consulte o revendedor/distribuidor sobre como utilizá-lo.

#### 11. Lente (opcional)

As imagens são projetadas a partir da lente. Solicite ao revendedor/distribuidor para instalar ou substituir a lente.

NOTA Não cubra as entradas e saída de ar durante a operação do projetor. Ventilação insuficiente pode elevar a temperatura interna e causar fogo ou mau funcionamento.

## 1-3-2. Parte traseira do projetor

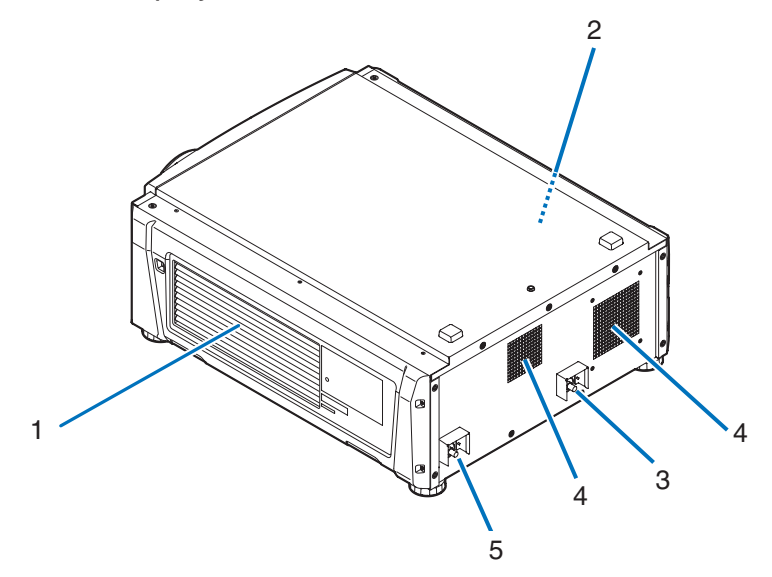

#### 1. Entrada de ar

A entrada de ar para o resfriamento do interior do projetor. Não cubra.

2. Campainha (dentro da parte traseira do projetor) A campainha toca quando a alimentação é ligada ou ocorreu um erro.

## 3. Porta de conexão da mangueira (entrada)

Conecta a porta de anexação (saída) da unidade de resfriamento usando a mangueira da unidade de resfriamento. Solicite que seu revendedor ou distribuidor conecte ou desconecte a mangueira.

#### 4. Saída de ar

A saída de para a exaustão do calor no interior do projetor. Não cubra.

#### 5. Porta de conexão da mangueira (saída)

Conecta a porta de anexação (entrada) da unidade de resfriamento usando a mangueira da unidade de resfriamento. Solicite que seu revendedor ou distribuidor conecte ou desconecte a mangueira.

NOTA Não cubra as entradas e saída de ar durante a operação do projetor. Ventilação insuficiente pode elevar a temperatura interna e causar fogo ou mau funcionamento.

# 1-3-3. Parte inferior do projetor

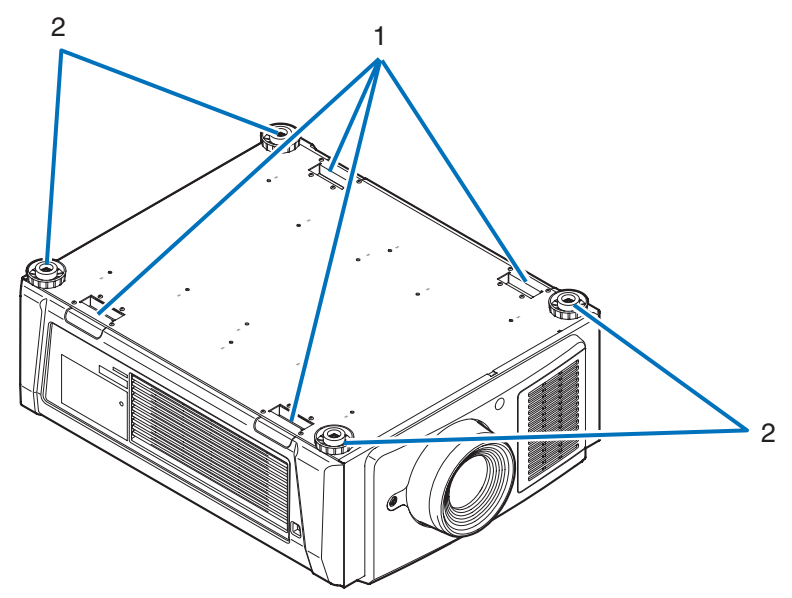

## 1. Alça (4 locais)

Alças para a movimentação do projetor.

2. Ajustadores de nível (em 4 posições) Na instalação comum, é possível ajustar a inclinação do projetor em 4 posições.

# 1-3-4. Unidade de resfriamento (NP-17CU01)

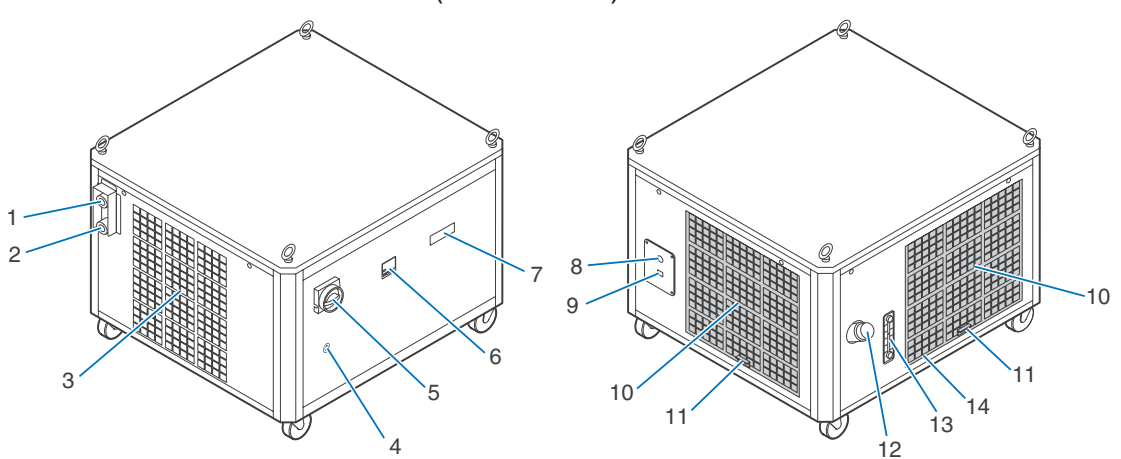

#### 1. Porta de fixação da mangueira (entrada)

Conecta-se à porta de fixação (saída) do projetor usando a mangueira da unidade de resfriamento. Solicite que seu revendedor ou distribuidor realize a instalação ou remoção da mangueira.

#### 2. Porta de fixação da mangueira (saída)

Conecta-se à porta de fixação (entrada) do projetor usando a mangueira da unidade de resfriamento. Solicite que seu revendedor ou distribuidor realize a instalação ou remoção da mangueira.

#### 3. Saída de ar

A saída de ar serve para a exaurir o calor de dentro do Unidade de Resfriamento. Não cobrir.

#### 4. Buraco da fechadura

#### 5. Chave de parada de emergência

#### (Interruptor de alimentação de CA)

Permite interromper imediatamente a operação da unidade de resfriamento (estado parada de emergência) girando a chave quando ocorrer um mal funcionamento durante a operação do projetor ou da unidade de resfriamento ou no caso de uma emergência (alguém entrar na zona de irradiação do laser, terremoto, incêndio, etc.). No estado parada de emergência, o projetor entra no modo de espera.

#### 6. Indicador de temperatura

Exibe a temperatura da unidade de resfriamento.

#### 7. Indicador de estado

Exibe o estado de operação e o status de erro da unidade de resfriamento.

#### 8. Orifício para o fio de alimentação CA

O fio de alimentação passará por este orifício e será conectado dentro da unidade de resfriamento.

O fio de alimentação CA não está incluído. Portanto, solicite que seu revendedor ou distribuidor instale ou desinstale o fio de alimentação CA.

NOTA O diâmetro mínimo do cabo de alimentação deve ser 14 AWG.

#### 9. Porta de controle (RJ-45)

Conecta o cabo de controle para monitorar o estado da unidade de resfriamento a partir do projetor.

#### 10. Entrada de ar

Aspira ar externo para evitar que ocorra o sobreaquecimento interno da unidade de resfriamento. Não cobrir.

#### 11. Filtro de ar

Limpe periodicamente o filtro de ar com um aspirador de pó.

#### 12. Porta de abastecimento de fluido

Reabastece o fluido de resfriamento.

#### 13. Indicador do nível do fluido de resfriamento

## Permite verificar o nível do fluido de resfriamento.

#### 14. Porta de drenagem(Interno)

Faz a drenagem do fluido de resfriamento.

# <span id="page-19-0"></span>1-3-5. Terminais de conexão

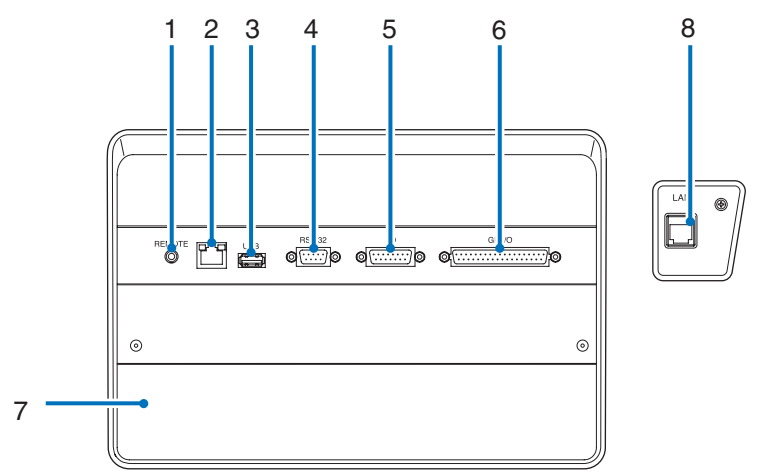

# 1. Terminal de serviço (REMOTE) (mini estéreo)

Este terminal é usado apenas para serviço.

## 2. Porta Ethernet (LAN) (RJ-45)

A porta para a interface com um servidor de sinal de imagem ou controle do projetor de um PC por uma rede. Conecte o projetor e o PC com um cabo Ethernet disponível no mercado (10/100/1000Base-T).

## 3. Porta USB (USB) (tipo A)

A porta para a manutenção do projetor.

## 4. Terminal de controle PC (RS-232) (D-sub 9P)

O terminal para operação do projetor de um PC por uma porta RS-232C ou para pessoal de manutenção definir dados para o projetor. Conecte o projetor e o PC com um cabo direto RS-232C disponível no mercado.

## 5. Terminal 3D (3D) (D-sub 15P)

O terminal para a conexão de um sistema de imagem 3D com o projetor. (Consulte a página [77\)](#page-76-0)

## 6. Terminal de controle externo (GP I/O) (D-sub 37P)

O terminal para o controle externo do projetor ou a conexão de um sistema de imagem 3D ao projetor. (Consulte a página [72](#page-71-0))

#### 7. Slot

O slot é usado para um bloco de mídia (IMB). Contate o revendedor/distribuidor para uma instalação de produtos opcionais. Consulte o manual de instruções para obter detalhes sobre o IMB.

## 8. Porta de controle da unidade de resfriamento (RJ45)

Conecta o cabo de controle para monitorar o estado da unidade de resfriamento e ligá-la ou desligá-la a partir do projetor.

# <span id="page-20-0"></span>1-3-6. Painel de controle

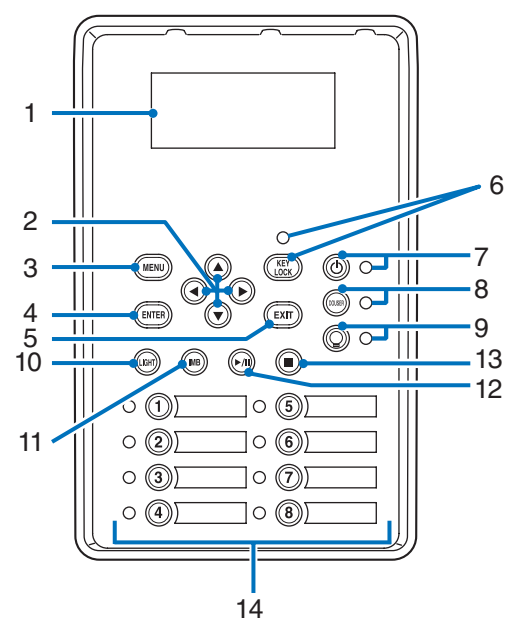

#### 1. Tela LCD

O tela LCD exibe menus e valores definidos para as operações do projetor.

#### 2. A/V/◀/▶ Botões (UP/DOWN/LEFT/RIGHT)

Pressione esses botões para selecionar um item de menu durante a exibição do menu.

#### 3. Botão MENU

Pressione esse botão para exibir o menu de várias definições e ajustes. (Consulte a página [46\)](#page-45-0)

#### 4. Botão ENTER

Pressione esse botão para selecionar o item do menu.

#### 5. Botão EXIT

Pressione esse botão para retornar ao item de menu anterior.

#### 6. Botão KEY LOCK

Pressione esse botão para bloquear (KEY LOCK) os botões no painel de controle. Os botões no painel de controle não funcionarão enquanto KEY LOCK estiver ativado.

Pressionar o botão KEY LOCK por mais de um segundo enquanto KEY LOCK estiver desativado bloqueará os botões.

Pressionar o botão KEY LOCK por mais de um segundo enquanto KEY LOCK estiver ativado desbloqueará os botões. (Consulte a página [37\)](#page-36-0)

NOTA Por padrão, KEY LOCK será automaticamente ativado se o painel de controle ficar inativo no estado de espera por 30 segundos. (Consulte a página [37\)](#page-36-1)

## 7. Botão POWER

Pressione esse botão por mais de três segundos para ligar ou desligar (espera) o projetor. (Consulte a página [58](#page-57-0)) Para inicializar o projetor, ligue a chave de alimentação principal do projetor para deixá-lo no estado de espera. (Consulte a página [30\)](#page-29-0)

#### 8. Botão DOUSER

Pressione esse botão para abrir e fechar o douser. (Consulte a página [58](#page-57-1))

#### 9. Botão O LIGHT ON/OFF

Pressione esse botão por mais de cinco segundos para ligar ou desligar a fonte de luz enquanto o projetor está ligado. (Consulte a página [38\)](#page-37-0)

#### 10.Botão LIGHT

Pressione esse botão para exibir o menu de ajuste da fonte de luz. (Consulte a página [36](#page-35-0))

### 11. Botão IMB (planejado para compatibilidade em uma futura atualização)

Esse botão é usado quando o bloco de mídia está instalado no projetor. Pressione esse botão para exibir o menu de operação do bloco de mídia.

#### 12.Botão reproduzir/pausar (planejado para compatibilidade em uma futura atualização)

Esse botão é usado quando o bloco de mídia está instalado no projetor.

Pressione esse botão para reproduzir ou pausar o conteúdo da imagem.

#### 13.Botão Parar (planejado para compatibilidade em uma futura atualização)

Esse botão é usado quando o bloco de mídia está instalado no projetor.

Pressione esse botão para parar a reprodução do conteúdo da imagem.

#### 14.Botões predefinidos

Pressione o botão predefinido para selecionar um título (sinal de entrada) atribuído a cada botão. Até 100 títulos (sinais de entrada) podem ser registrados neste projetor, e quaisquer 16 títulos dentre eles podem ser atribuídos ao botão predefinido. Solicite ao revendedor para registrar e alterar os títulos dos botões conforme necessário.

Os indicadores de botão predefinido mostram o respectivo título atribuído ou o status da seleção. (Consulte a página [57](#page-56-0))

DICAS Para selecionar um título alocado a um dos botões predefinidos, use o procedimento a seguir.

- Para selecionar um título alocado a um de "Preset Button1" a "Preset Button8"
	- Pressione o botão que corresponde ao número do botão predefinido (botão <1> a <8>).
	- Pressione o botão <1> para selecionar o "Preset Button1".
	- Pressione o botão <8> para selecionar o "Preset Button8".
- Para selecionar um título alocado a um de "Preset Button9" a "Preset Button16"
	- Pressione o botão predefinido (botão <1> a <8>) enquanto mantém pressionado o botão UP.
	- Pressione o botão <1> enquanto mantém pressionado o botão UP para selecionar o botão "Preset Button9".
- Pressione o botão <8> enquanto mantém pressionado o botão UP para selecionar o botão "Preset Button16".

# **2. Instalação e conexão**

# 2-1. Etapas para configurar e conectar

Siga as etapas a seguir para configurar o seu projetor:

- Etapa 1
- Configure a tela e o projetor, unidade de resfriamento de água . (Contate o revendedor para executar a configuração.)
- Etapa 2

Conecte o cabo de alimentação ao projetor. (Consulte a página [24\)](#page-23-0)

• Etapa 3

Conecte os cabos aos terminais de entrada de imagem. (Consulte a página [28](#page-27-0)) Conecte os cabos aos vários terminais de controle. (Consulte a página [28](#page-27-1))

# <span id="page-23-0"></span>2-2. Conexão do cabo de alimentação

O cabo de alimentação não é fornecido com o projetor. Use um cabo de alimentação que atenda aos padrões e à tensão da fonte de alimentação do país em que estiver usando o projetor. Pergunte ao revendedor qual cabo selecionar e comprar.

# **AVISO**

Leia com atenção o conteúdo descrito nesta seção antes da conexão e conecte os cabos de acordo com o procedimento correto. O manuseio inadequado pode causar lesões corporais fatais, sérias ou de outros tipos devido ao fogo ou choque elétrico.

# **CUIDADO**

- Antes de conectar os cabos de alimentação, verifique se a chave de alimentação principal do projetor está desligada. Execute a conexão com a alimentação CA desligada.
- Certifique-se de aterrar o equipamento para garantir a segurança. Use um cabo de alimentação que atenda aos padrões e à tensão da fonte de alimentação do país em que estiver usando o projetor (página [69](#page-68-0)) e sempre conecte o equipamento ao terra. Se o terra não estiver conectado, ele pode causar choques elétricos.
- Ao conectar os plugues do cabo de alimentação ao AC IN e à tomada elétrica, insira com segurança os plugues totalmente. Se a conexão entre o plugue do cabo de alimentação e a tomada elétrica ficar solta, a área do plugue poderá gerar calor, causando queimaduras e acidentes.

# **A** CUIDADO

- Este equipamento foi projetado para ser usado com o cabo de alimentação conectado ao fio terra. Se o cabo de alimentação não estiver conectado ao terra, poderá causar choque elétrico. Verifique se o cabo de alimentação está conectado à tomada diretamente e aterrado corretamente. Não use um adaptador conversor de plugue com 2 núcleos.
- NOTA Instale a tomada elétrica perto da unidade principal do projetor, de modo que a fonte de alimentação possa ser interrompida desconectando o cabo de alimentação CA.
	- Quando conectar ou desconectar o cabo de alimentação CA, verifique se a chave de alimentação principal está na posição [O]. Caso não esteja, pode danificar o projetor.
	- Não use uma fonte de alimentação trifásica. Isto pode causar mau funcionamento.

# **1** Conectar ao cabo de alimentação CA.

Conecte o cabo de alimentação CA ao projetor.

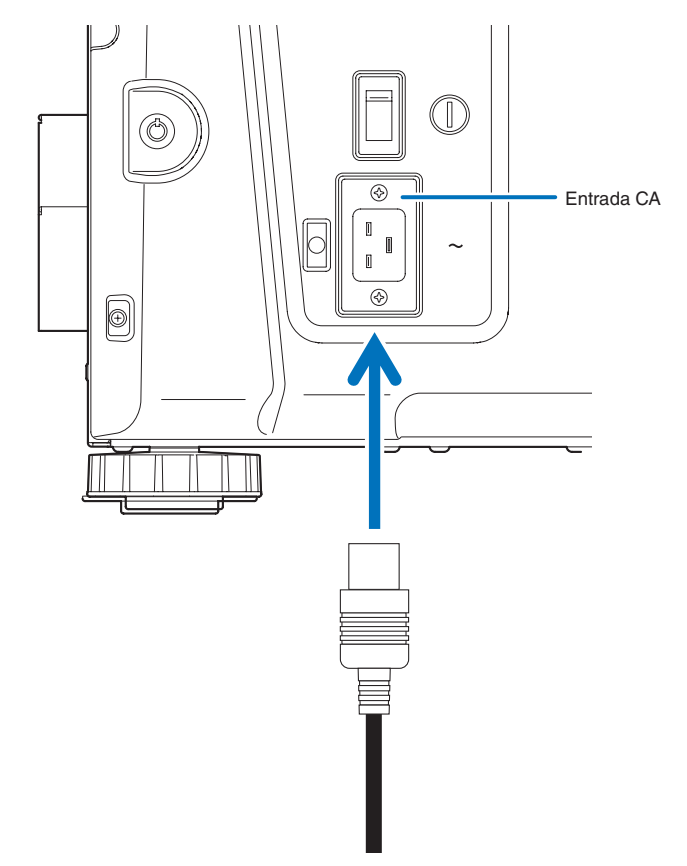

**2** Conecte o plugue de alimentação à tomada elétrica.

Isto conclui a conexão do cabo da fonte de alimentação CA.

#### Usando o limitador do cabo de alimentação

Para evitar que o cabo de alimentação se desconecte acidentalmente da entrada AC IN do projetor, fixe-o com o limitador fornecido.

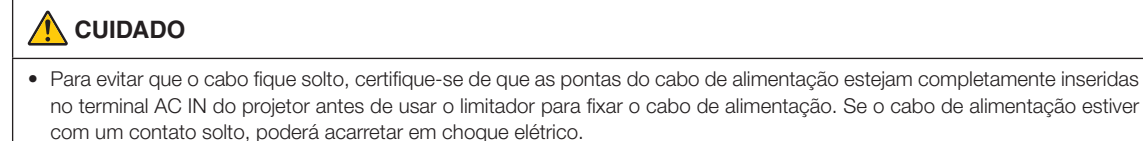

- 
- Não enfeixe o cabo de alimentação. Isto pode causar calor ou fogo.
- NOTA Não prenda o cabo de alimentação com outros cabos. Isto pode gerar ruído, que pode afetar de forma negativa o cabo de sinal.
	- Cuidado para não inserir a tira ao contrário. Uma vez presa, ela não poderá ser removida da ranhura.

#### Conexão do limitador do cabo de alimentação

**1** Insira a extremidade da tira do limitador do cabo de alimentação na ranhura ao lado do AC IN no painel do terminal.

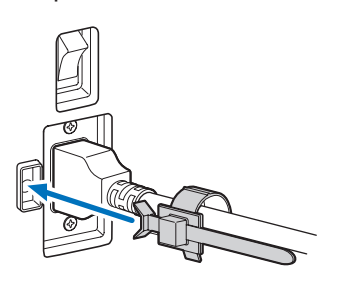

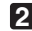

**2** Use o limitador do cabo para fixar o cabo de alimentação.

Empurre a abraçadeira para travá-la.

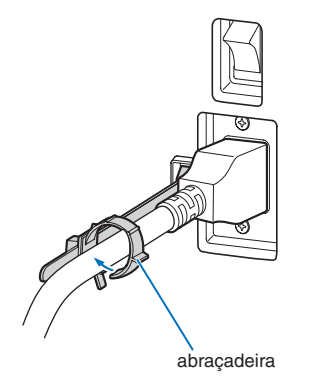

**3** Deslize a abraçadeira até o punho do cabo de alimentação.

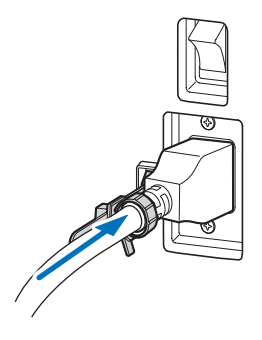

Isto conclui a fixação do limitador do cabo de alimentação.

Remoção do cabo de alimentação do limitador

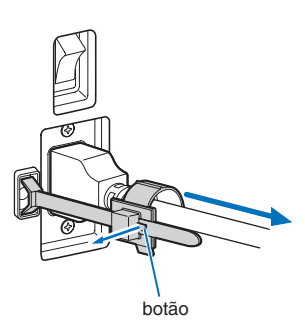

**2** Empurre a abraçadeira para abri-la o suficiente para retirar o cabo de alimentação.

**1** Empurre a abraçadeira do limitador do cabo de alimentação para abri-la.

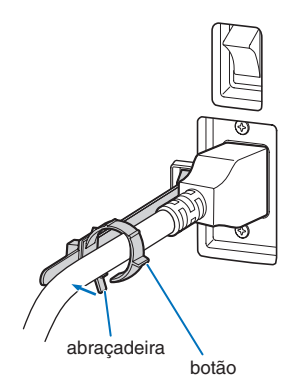

# **A** CUIDADO

O projetor poderá ficar temporariamente quente quando a alimentação é desligada ou se alimentação for desconectada durante a projeção. Tome cuidado ao lidar com o projetor.

# <span id="page-27-0"></span>2-3. Conexão dos terminais de entrada da imagem

As portas de entrada de vídeo que podem ser usadas com cada placa são apresentadas a seguir. Consulte o manual de instruções do IMB ou da placa de entrada de sinal para obter detalhes sobre como conectar as portas de entrada de vídeo com equipamentos externos.

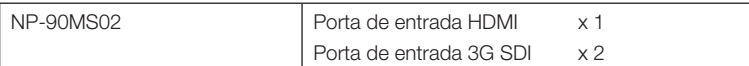

# <span id="page-27-1"></span>2-4. Conexão dos vários terminais de controle

Para controle, o projetor é fornecido com tais portas como o terminal de controle de PC e a porta Ethernet (RJ-45).

- Terminal de controle PC (RS-232)----------------- Use este terminal quando controlar o projetor em conexão serial de um PC.
- Porta LAN (LAN) ------------------------------------ Use esta porta quando controlar o projetor em conexão LAN de um PC.
- Porta de controle da unidade de resfriamento--- Use esta porta para controlar a unidade de resfriamento a partir do projetor por meio de uma conexão LAN.

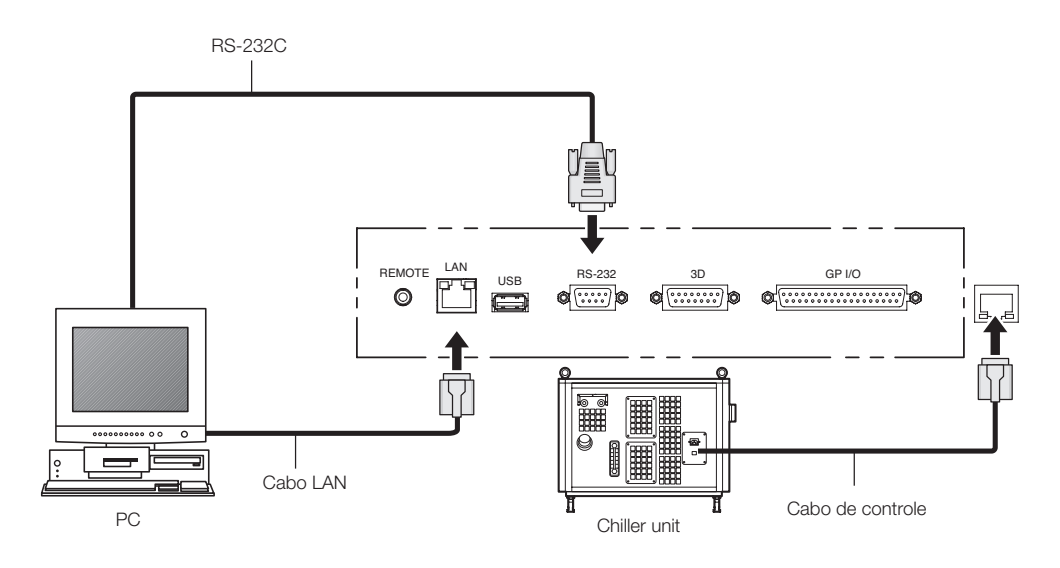

# **3. Projeção de imagens (Operação básica)**

# 3-1. Etapas de projeção das imagens

#### • Etapa 1

Ligue a alimentação ao projetor. (Consulte a página [30\)](#page-29-0)

• Etapa 2

Selecione o título do sinal de entrada. (Consulte a página [32](#page-31-0))

• Etapa 3

Ajuste a posição e o tamanho da tela projetada. (Consulte a página [33\)](#page-32-0)

• Etapa 4

Desligue a alimentação do projetor. (Consulte a página [39](#page-38-0))

# <span id="page-29-0"></span>3-2. Como ligar o projetor

- **Preparação:** Conecte o cabo de alimentação ao projetor (consulte a página [24\)](#page-23-0), unidade de resfriamento de água.
	- Forneça alimentação CA ao projetor, unidade de resfriamento de água.
- NOTA Desligue a chave de alimentação principal do projetor quando fornecer ou cortar a energia CA do projetor. Fornecer ou desligar a alimentação CA enquanto a chave de alimentação principal estiver ligada danificará o projetor.
	- Ligar e desligar o projetor envolve uma operação em duas etapas; "chave de alimentação principal" e o "botão POWER".
	- Ligar a alimentação. (Consulte esta página)
	- [1] Lique a "chave de alimentação principal" do projetor. O projetor é definido em um estado de espera.
	- [2] Se o botão KEY LOCK estiver ativado, pressione-o por um segundo ou mais. KEY LOCK está desativado e os botões no painel de controle tornam-se operáveis.
	- [3] Pressione o botão POWER por três segundos ou mais. O projetor, unidade de resfriamento de água está ligado.
	- Desligar a alimentação. (Consulte a página [39\)](#page-38-0)
	- [1] Pressione o botão POWER por três segundos ou mais. O projetor é definido em um estado de espera.
	- [2] Desligue a "chave de alimentação principal" do projetor. O projetor, unidade de resfriamento de água está desligado.
- **1** Remova a tampa da lente.
- **2** LIGUE o interruptor de paragem de emergência (interruptor de alimentação CA).

**3** Insira a chave administradora na posição vertical e gire-a até a posição horizontal. Já não é mais possível remover a chave administradora. O projetor não funcionará a menos que a chave administradora esteja inserida.

## **4** Ligue a "chave de alimentação principal" na lateral do projetor.

Uma campainha soará no projetor. O indicador do botão POWER piscará em verde e o indicador de status SYSTEM acenderá em laranja (estado de espera). Por padrão, KEY LOCK será automaticamente ativado se o painel de controle ficar inativo no estado de espera por 30 segundos. Os botões no painel de controle não funcionarão enquanto KEY LOCK estiver ativado. (Consulte a página [37](#page-36-1))

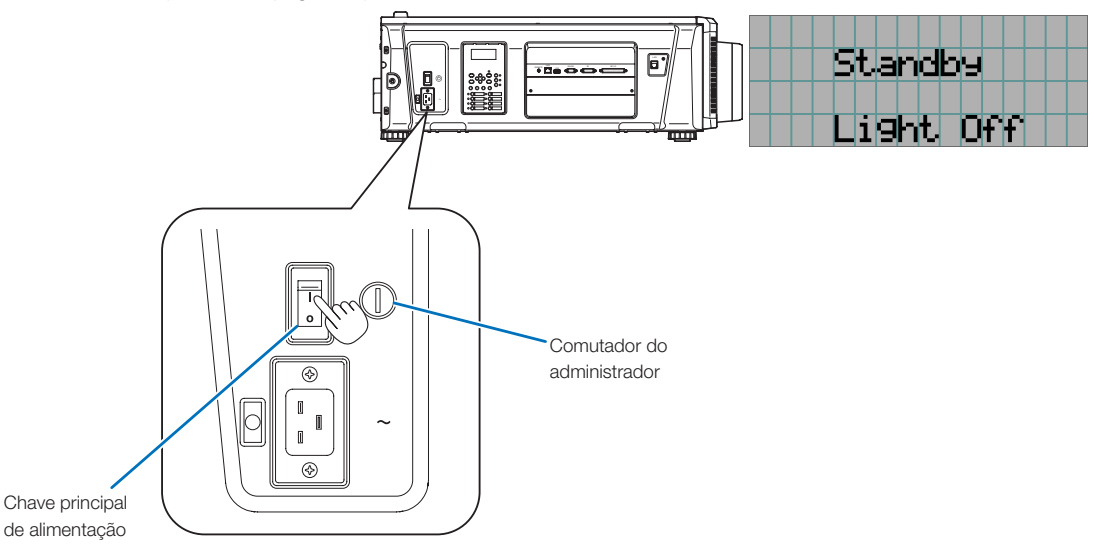

**5** Se o botão KEY LOCK estiver ativado, pressione-o por um segundo ou mais.

KEY LOCK fica desativado. O indicador do botão KEY LOCK desliga e os botões no painel de controle tornam-se operáveis. (Consulte a página [37](#page-36-0))

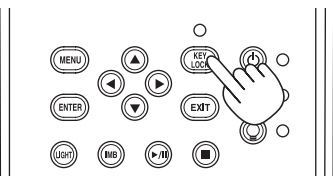

**6** Pressione o botão POWER no painel de controle do projetor por três segundos ou mais.

O projetor está ligado.

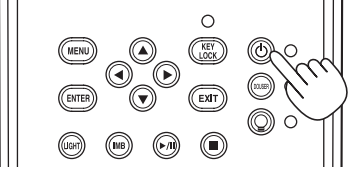

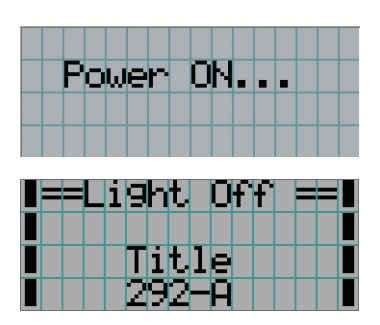

Quando a inicialização do projetor for concluída, o status dos botões POWER, DOUSER e LIGHT ON/OFF e do botão predefinido (botão <1> a <8>) é alterado conforme a seguir.

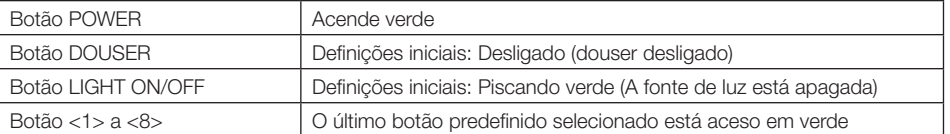

# **7** Pressione o botão LIGHT ON/OFF no painel de controle por três segundos ou mais.

A fonte de luz liga e a tela produz luz cerca de 15 segundos depois.

O indicador do botão Light ON/OFF pisca em ciclos de 2 (e muda para luz verde contínua 90 segundos depois). O douser fica fechado até que a luz brilhe na tela (o indicador do botão DOUSER acende em verde). Quando o douser abre, o indicador do botão DOUSER desliga.

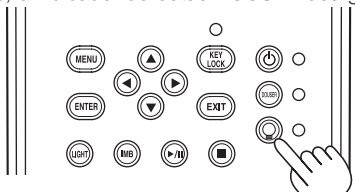

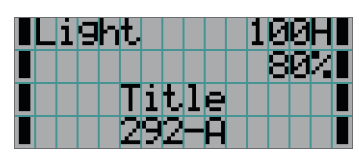

NOTA • Enquanto o projetor estiver ligado, certifique-se de remover a tampa da lente e a tampa protetora do vidro. Do contrário, a tampa da lente ou a tampa protetora do vidro poderão deformar devido ao acúmulo de calor.

• Nos casos a seguir, não será possível ligar o projetor mesmo se pressionar o botão POWER.

- Quando a temperatura interna estiver demasiadamente alta. A função de proteção impedirá a ligação da alimentação. Aguarde algum tempo (até que o interior do projetor resfrie) e ligue a alimentação.
- Quando o indicador de status SYSTEM estiver piscando em vermelho e a fonte de luz não acender depois de ligar. O projetor poderá estar com problemas. Verifique o display do erro na tela LCD e contate o revendedor/ distribuidor para obter instruções.
- Observe que, às vezes, a imagem pode tremer até que a fonte de luz estabilize (5 a 10 minutos) após a alimentação. Isto deve-se às características da fonte de luz e não a um problema do projetor.

# <span id="page-31-0"></span>3-3. Seleção do título do sinal de entrada

Este projetor permite selecionar um título pré-registrado (sinal de entrada) usando os botões predefinidos no painel de controle (até 16 títulos). Solicite ao revendedor/distribuidor detalhes sobre o registro e a alteração de títulos. Esta seção explica as etapas para a seleção de títulos registrados.

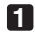

**1** Ligue a alimentação aos dispositivos de imagem conectados ao projetor.

## **2** Pressione o botão MENU.

**3** Pressione o botão LEFT/RIGHT para exibir "Title Select" na tela LCD.

A cada vez que pressionar os botões LEFT/RIGHT, o display apresentará o ciclo "Title Select" ←→ "Configuration" ←→ "(Title Setup)" ←→ "Information."

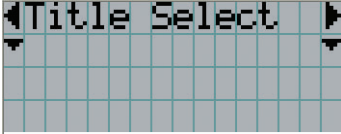

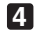

## **4** Pressione o botão DOWN.

O título do sinal de entrada é exibido.

• Se fizer a seleção errada, pressione o botão UP. O display retornará ao menu anterior.

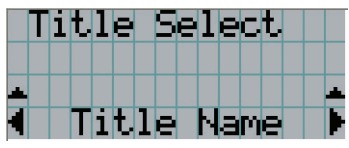

**5** Pressione o botão LEFT/RIGHT para exibir "Title of Signal to be Projected" na tela LCD.

## **6** Pressione o botão ENTER.

O título do sinal a ser projetado é selecionado.

• A marca (\*) no LCD indica que este é o item selecionado no momento.

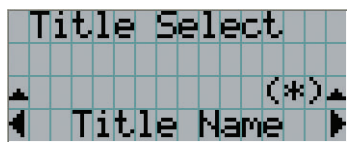

# <span id="page-32-0"></span>3-4. Ajuste da posição e do tamanho da tela projetada

# 3-4-1. Exibição do padrão de teste

**1** Pressione o botão MENU ou selecione um padrão de teste dos botões predefinidos (botões <1> a  $<8$ ).

Se você registrar os padrões de teste nos botões predefinidos (botões <1> a <8>), selecione o padrão de teste de acordo com "3-3. Seleção do título do sinal de entrada (Consulte a página [32](#page-31-0))".

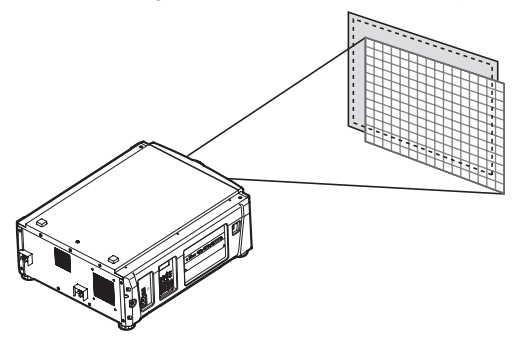

**2** Pressione o botão LEFT/RIGHT para exibir "Title Select" na tela LCD.

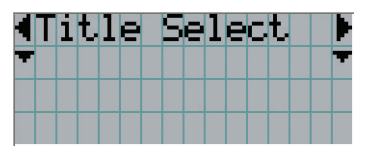

**3** Pressione o botão DOWN. O título do sinal de entrada é exibido.

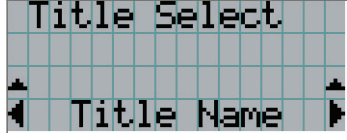

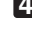

**4** Pressione o botão LEFT/RIGHT para exibir "TEST Pattern" na tela LCD.

**5** Pressione o botão DOWN.

A tela LCD entra no modo em que é possível selecionar um padrão de teste.

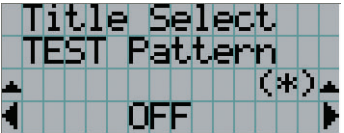

## **6** Pressione o botão LEFT/RIGHT.

O nome do padrão de teste será trocado na tela LCD.

**7** Exiba no LCD o nome do padrão de teste a ser projetado e pressione o botão ENTER.

O padrão de teste é exibido.

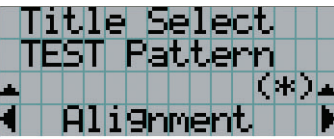

Para cancelar a exibição do padrão de teste, selecione o título do sinal a projetar ou selecione o padrão de teste "OFF".

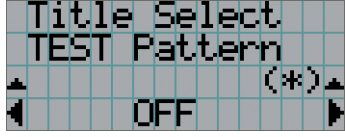

3-4-2. Ajuste a posição da tela tela projetada (deslocamento da lente)

- **1** Pressione o botão MENU.
- **2** Pressione o botão LEFT/RIGHT para exibir "Configuration" na tela LCD.
- **3** Pressione o botão DOWN.
- **4** Pressione o botão LEFT/RIGHT para exibir "Lens Control" na tela LCD.
- **5** Pressione o botão DOWN.

A tela ("Lens Position") para ajustar a posição da tela projetada é exibida.

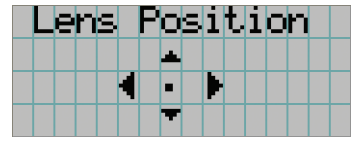

## **6** Pressione o botão UP/DOWN/LEFT/RIGHT.

A posição da tela projetada move-se na direção selecionada.

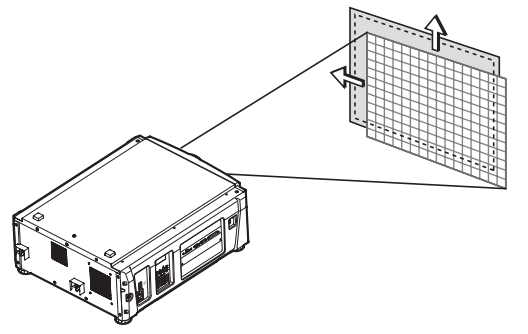

**7** Pressione o botão EXIT quando concluir o ajuste.

O display retornará ao menu um nível acima (onde "Lens Control" é exibido).

- 3-4-3. Ajuste do tamanho (zoom) e foco da tela projetada
- **1** Pressione o botão MENU.
- **2** Pressione o botão LEFT/RIGHT para exibir "Configuration" na tela LCD.
- **3** Pressione o botão DOWN.
- **4** Pressione o botão LEFT/RIGHT para exibir "Lens Control" na tela LCD.
- **5** Pressione o botão DOWN.

A tela ("Lens Position") para ajustar a posição da tela projetada é exibida.

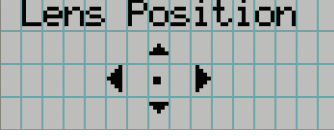

# **6** Pressione o botão ENTER.

A tela para ajustar o tamanho e o foco da tela projetada é exibida. Pressione o botão ENTER para alternar o display entre os ajustes "Lens Position" e "Focus Zoom".

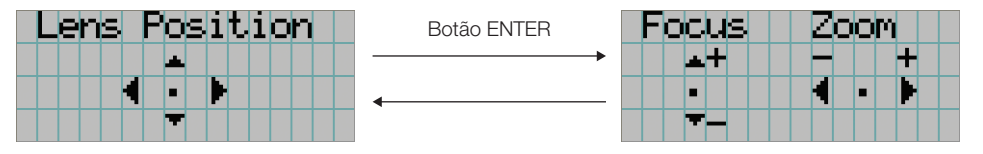

## **7** Ajuste o tamanho e o foco da tela projetada.

Pressione o botão UP/DOWN para ajustar o foco. Pressione o botão LEFT/RIGHT para ajustar o tamanho.

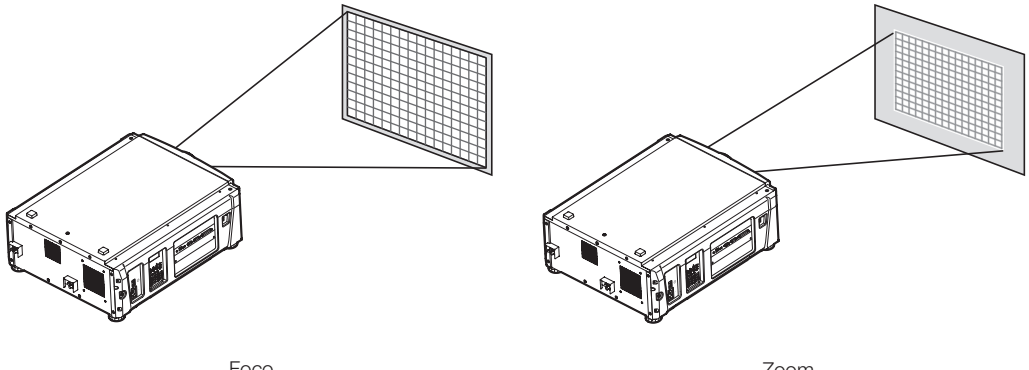

Foco (Botão UP/DOWN)

Zoom (Botão LEFT/RIGHT)

## **8** Pressione o botão EXIT quando concluir o ajuste.

O display retornará ao menu um nível acima (onde "Lens Control" é exibido).

# <span id="page-35-0"></span>3-4-4. Ajuste do brilho da tela projetada (Saída de luz)

NOTA Se a temperatura interna dentro do projetor subir devido à elevação da temperatura do ambiente, a saída da fonte de luz é poderá ser reduzida automaticamente. Essa é uma das funções de proteção do projetor e é chamada de "modo de proteção da temperatura (alimentação de luz baixa)". Quando o projetor entra no modo de proteção da temperatura, a tela fica ligeiramente mais escura. Para sair do modo de proteção de temperatura, ajuste a saída de luz. Entre em contato com seu fornecedor/distribuidor para obter detalhes.

## **1** Pressione o botão LIGHT.

A tela para ajustar a saída de luz é exibida.

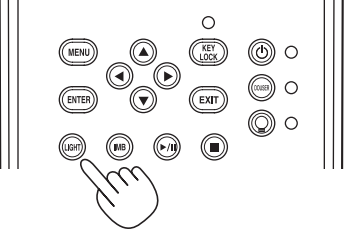

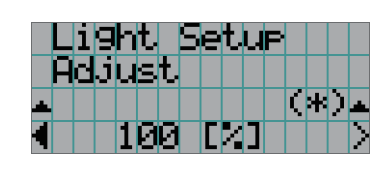

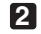

**2** Pressione o botão LEFT/RIGHT para ajustar a saída de luz.

O valor de ajuste especificado é aplicado.

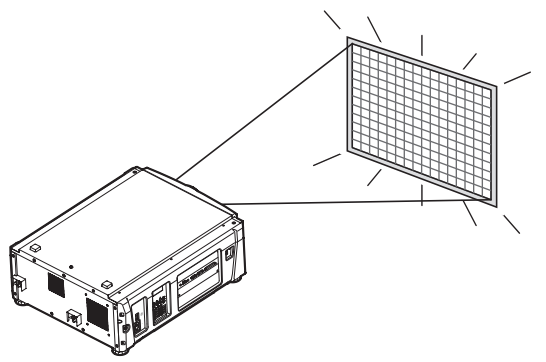
# <span id="page-36-0"></span>3-5. Prevenção de operações incorretas

Os botões no painel de controle podem ser bloqueados (KEY LOCK) para evitar operações erradas. Os botões no painel de controle não funcionarão enquanto KEY LOCK estiver ativado. KEY LOCK precisa estar desativado para operar esses botões.

- NOTA KEY LOCK será automaticamente ativado nos seguintes casos:
	- Quando o projetor tiver entrado no estado de espera ligando-se a chave de alimentação principal do projetor durante o fornecimento de alimentação CA.
	- Quando o projetor tiver entrado no estado de espera após desligar a alimentação usando o botão POWER.
	- O momento em que KEY LOCK é ativado enquanto o projetor está no estado de espera depende da definição de "Auto Key Lock" no menu de ajuste.
		- Quando Auto Key Lock for ativado, KEY LOCK será automaticamente ativado se o painel de controle ficar inativo (sem operação) no estado de espera por 30 segundos. KEY LOCK será automaticamente ativado de novo após KEY LOCK ser desativado se o painel de controle ficar inativo (sem operação) por 30 segundos.
		- Quando Auto Key Lock está desativado, KEY LOCK é automaticamente ativado quando o projetor entra no estado de espera; contudo, ele ficará desativado após LEY LOCK ser desligado.

# 3-5-1. Definição de KEY LOCK

• Pressione o botão KEY LOCK no painel de controle por um segundo ou mais.

KEY LOCK fica ativado. O indicador do botão KEY LOCK acende em laranja. Quando você pressionar um botão no painel de controle do projetor enquanto KEY LOCK estiver ativado, "Panel is Locked. (KEY LOCK)" será exibido e o botão não funcionará. (Consulte a página 42)

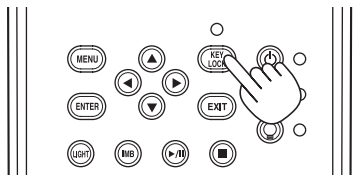

# 3-5-2. Como desligar KEY LOCK

 • Pressione o botão KEY LOCK por mais de um segundo enquanto KEY LOCK estiver ativado. KEY LOCK fica desativado. O indicador do botão KEY LOCK desliga.

# 3-6. Como ligar/desligar a fonte de luz com o projetor ligado

- NOTA Os indicadores no painel de controle piscam quando as operações a seguir são executadas. (Consulte a página [57\)](#page-56-0)
	- Quando desligar a fonte de luz O indicador do botão LIGHT ON/OFF piscará em verde. A fonte de luz não poderá ser desligada enquanto o indicador do botão LIGHT ON/OFF estiver piscando.

Se você operar o botão POWER ou o botão LIGHT ON/OFF enquanto os indicadores estiverem piscando, a tela LCD exibirá a tela de aviso abaixo. O botão POWER ou o botão LIGHT ON/OFF ficará operável quando o tempo restante atingir 0.

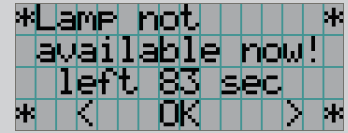

3-6-1. Como desligar a fonte de luz

• Pressione o botão LIGHT ON/OFF no painel de controle por três segundos ou mais.

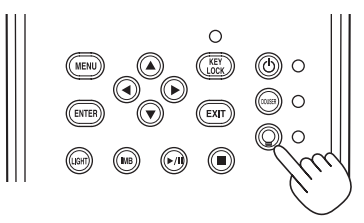

3-6-2. Como ligar a fonte de luz

• Pressione o botão LIGHT ON/OFF no painel de controle por três segundos ou mais.

# 3-7. Como desligar o projetor

### **1** Pressione o botão POWER no painel de controle do projetor por três segundos ou mais.

A fonte de luz é desligada, o indicador do botão POWER pisca em verde e o indicador de STATUS pisca em laranja (estado de resfriamento).

O ventilador continuará a girar durante o resfriamento e o tempo restante para o resfriamento aparecerá na tela LCD. O tempo de resfriamento é de 90 segundo.

Quando o resfriamento é concluído, o indicador do botão POWER desliga e o indicador de status acende em laranja (estado de espera). Por padrão, KEY LOCK será automaticamente ativado se o painel de controle ficar inativo no estado de espera por 30 segundos. Os botões no painel de controle não funcionarão enquanto KEY LOCK estiver ativado. (Consulte a página [37\)](#page-36-0)

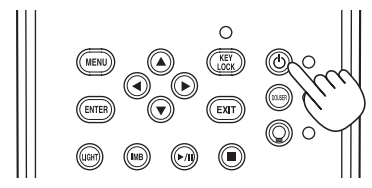

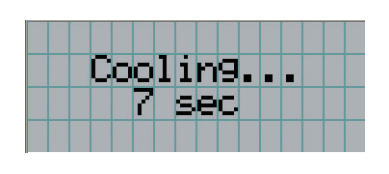

**2** Aguarde até o projetor entrar no estado de espera antes de desligar a chave de alimentação principal do projetor.

A alimentação principal da unidade de resfriamento é desligada. O indicador do botão POWER é desligado, assim como a alimentação principal. **3** Coloque o comutador administrador do laser na posição OFF (desligado) e remova a chave administradora do laser.

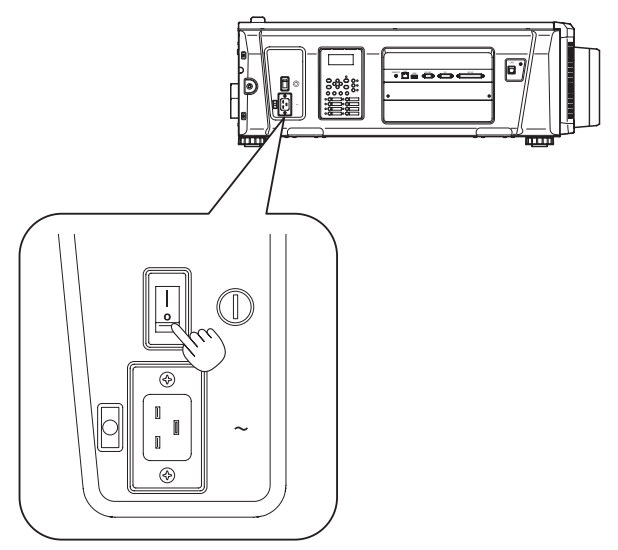

**4** Desligue o interruptor de paragem de emergência (interruptor de alimentação CA).

**5** Desligue a alimentação CA do projetor, unidade de resfriamento de água.

NOTA Nos casos a seguir, não desligue a chave de alimentação principal nem desconecte a alimentação CA. Isto pode danificar o projetor.

- Durante a projeção de imagens
- Enquanto o ventilador estiver funcionando depois de a alimentação ter sido desligada

# **4. Utilização de menus**

# 4-1. Operação básica com menus de ajuste

Para ajustar o projetor, exiba o menu na tela LCD do painel de controle do projetor.

# 4-1-1. Exibição da tela

A tela de exibição do menu é composta por um campo de exibição de menu (as duas linhas superiores) e por um campo de exibição de item de definição (as duas linhas inferiores).

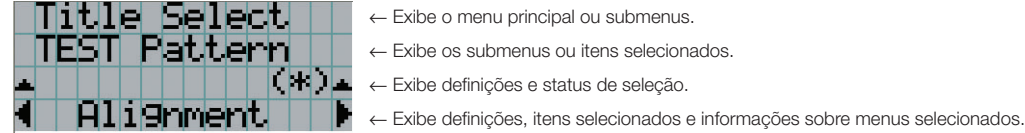

Os significados dos símbolos na tela de exibição do menu são descritos abaixo.

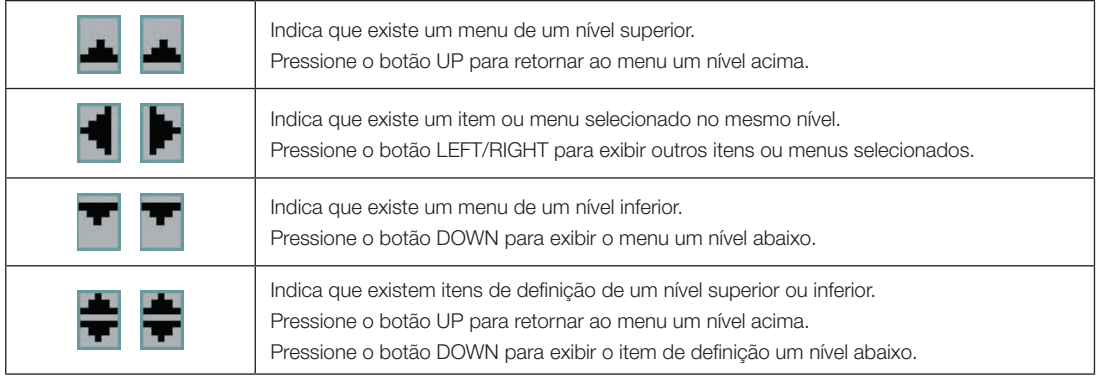

# 4. Utilização de menus

Normalmente, quando não estiver exibindo menus, a tela a seguir é exibida.

### Quando em espera

Quando o projetor estiver no estado de espera (a chave de alimentação principal ligada), o seguinte será exibido.

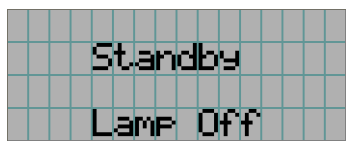

### Quando a alimentação estiver ligada

Quando a alimentação estiver ligada, o seguinte será exibido.

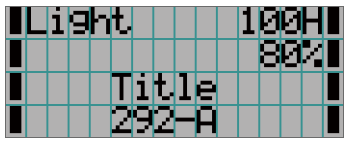

- ← Exibe as horas do uso da fonte de luz.
- ← Exibe o valor da configuração de saída da fonte de luz (%).
- ← Exibe o título selecionado.
- ← Exibe a porta de entrada de vídeo selecionada.

### Quando a alimentação estiver desligada

Quando você pressionar o botão POWER no painel de controle do projetor por 3 segundos ou mais, o projetor começará a resfriar. Quando o resfriamento for concluído, o projetor entrará no modo de espera. O tempo restante para o resfriamento é exibido como mostrado abaixo durante o resfriamento.

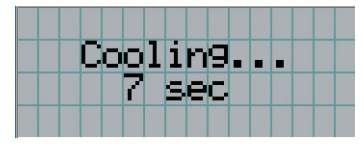

### Quando um botão é pressionado enquanto a função de bloqueio de tecla está ativada

Se um botão no painel de controle for pressionado enquanto a função de bloqueio de tecla está ativada, o seguinte será exibido e o botão não funcionará.

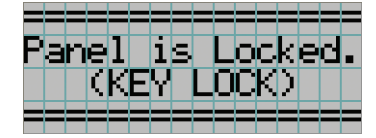

# 4-1-2. Operação de menus

**Preparação:** Ligue o projetor. (Consulte a página [30](#page-29-0))

# **1** Pressione o botão MENU no painel de controle do projetor.

O menu é exibido na tela LCD.

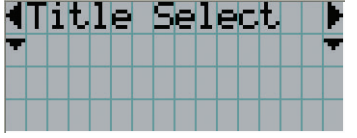

# **2** Pressione os botões LEFT/RIGHT para exibir "Information".

A cada vez que pressionar os botões LEFT/RIGHT, o display apresentará o ciclo "Title Select" ←→ "Configuration" ←→ "(Title Setup)" ←→ "Information."

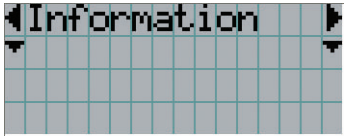

# **3** Pressione o botão DOWN.

O submenu "Light Output" de "Information" é exibido. O item de menu pode ser selecionado pressionando o botão ENTER em vez do botão DOWN. Para retornar ao estado anterior, pressione o botão UP ou o botão EXIT.

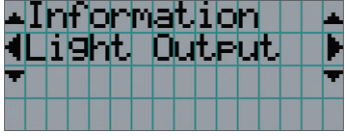

# **4** Pressione o botão LEFT/RIGHT para selecionar o submenu "Version".

A cada vez que pressionar o botão LEFT/RIGHT, o display apresentará o ciclo "Light Output" ←→ "Lens Type" ←→ "Preset Button" ←→ "Usage" ←→ "Error Code" ←→ "Version" ←→ "IP Address" ←→ "Setup Date" ←→ "Option Status."

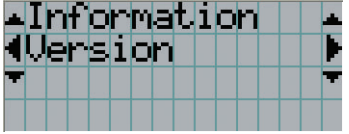

# **5** Pressione o botão DOWN.

O submenu "System" outro nível inferior a "Version" é exibido.

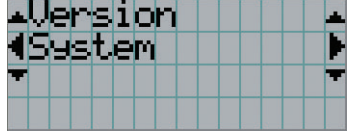

# **6** Pressione o botão DOWN.

O submenu "BIOS" outro nível inferior a "Model" é exibido.

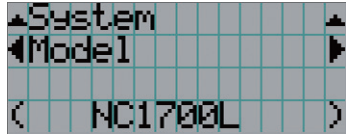

**7** Pressione o botão LEFT/RIGHT para selecionar o submenu "Release Package".

A cada vez que pressionar o botão LEFT/RIGHT, o display apresentará o ciclo "Model" ←→ "Serial No." ←→ "Release Package" ←→ "Kernel" ←→ "U-Boot" ←→ "System Files" ←→ "Cinema Firmware" ←→ "Cinema Data" ←→ "ICP Firmware" ←→ "ICP ConfigFile" ←→ "FMT FPGA" ←→ "Slave BIOS" ←→ "Slave Firmware" ←→ "Opt MCU" ←→ "Secure Processor" ←→ "Lens" ←→ "Laser Driver," e as informações de cada versão serão exibidas.

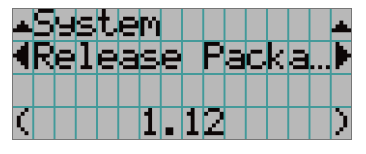

**8** Pressione o botão UP várias vezes.

A cada vez que pressionar o botão UP, o display retornará ao menu um nível acima.

# <span id="page-44-0"></span>4-1-3. Como inserir caracteres alfanuméricos

Caracteres alfanuméricos são inseridos para itens, como o arquivo de log do período especificado é gravado na memória USB. (Consulte a página [62\)](#page-61-0)

Os caracteres podem ser inseridos pressionando botões numéricos no painel de controle do projetor.

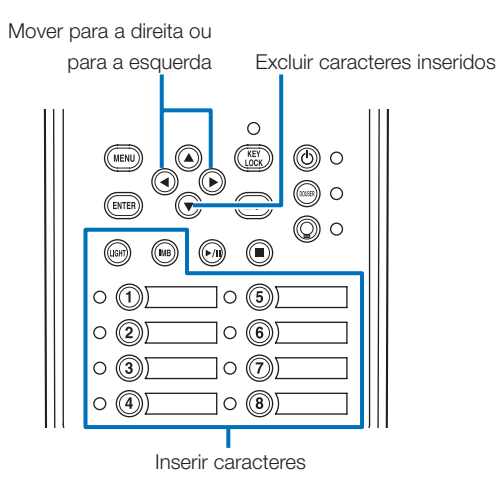

Os caracteres podem ser inseridos pressionando cada botão conforme mostrado na tabela a seguir.

• Para excluir um caractere durante a entrada, pressione o botão DOWN.

### [Exemplo de entrada]

Para inserir "XGA" por exemplo, use o seguinte procedimento:

- (1) Pressione o botão "8" três vezes.  $V \rightarrow W \rightarrow X$
- (2) Pressione o botão RIGHT.
- (3) Pressione o botão "3". XG
- (4) Pressione o botão RIGHT.
- (5) Pressione o botão "1". XGA

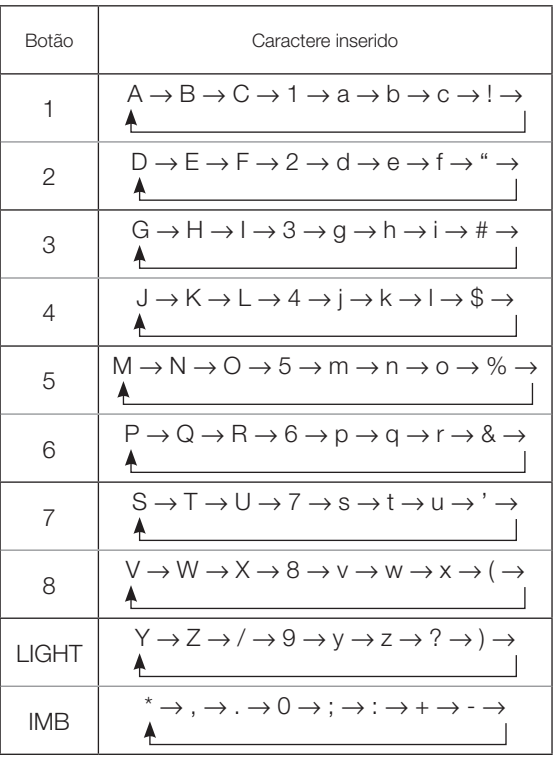

# 4-2. Tabela de menus de ajuste

Menus entre parêntesis são menus para o nosso pessoal de serviço. Em geral, esses menus não podem ser usados.

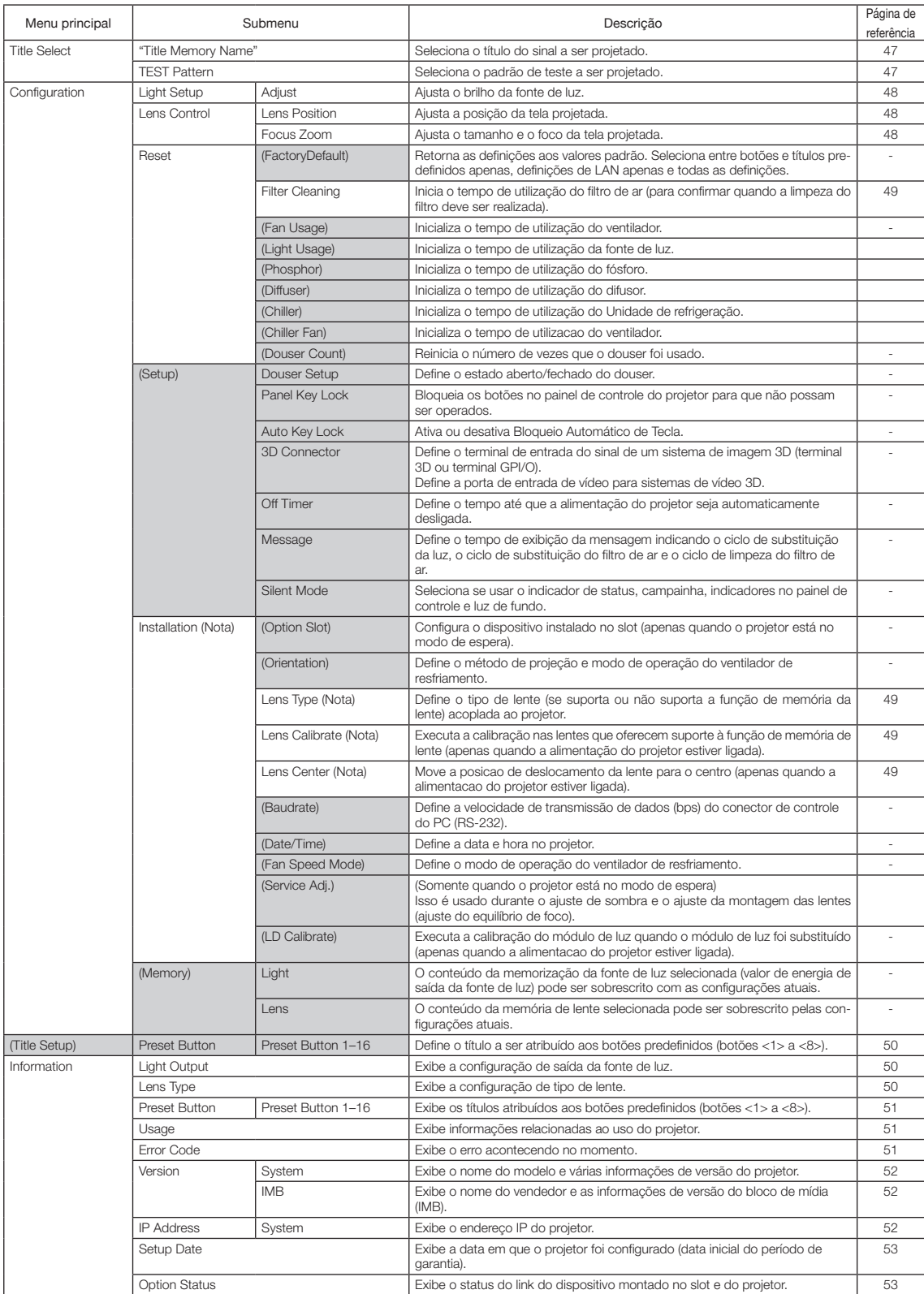

# 4-3. Seleção de título

# <span id="page-46-0"></span>4-3-1. Title select (Title Memory)

Seleciona o título do sinal a ser projetado.

É possível registrar até 100 títulos. Também é possível atribuir títulos registrados aos botões predefinidos (botões <1> a <8>) no painel de controle do projetor e chamá-los diretamente usando esses botões.

Solicite ao revendedor/distribuidor detalhes sobre o registro e a alteração de títulos.

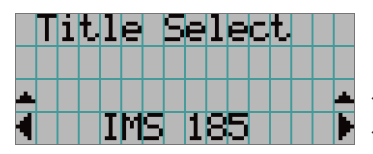

← Exibe o item selecionado atualmente com um asterisco (\*). ← Seleciona o título a ser projetado.

# 4-3-2. Test Pattern

Seleciona o padrão de teste a ser projetado.

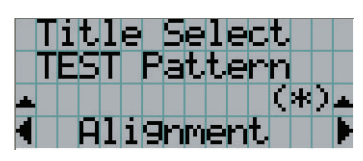

← Exibe o item selecionado atualmente com um asterisco (\*).

← Seleciona o padrão de teste a ser projetado.

OFF, Alignment, Cross Hatch, Convergence, Red, Green, Blue, White, Black, White 50% [IRE], H-Ramp, Logo

# 4-4. Configuração

Solicite ao revendedor/distribuidor para executar as configurações.

# 4-4-1. Light Setup

# <span id="page-47-0"></span>**Adjust**

Ajusta a saída da fonte de luz (brilho).

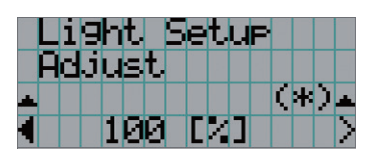

← Exibe o valor de potência de saída (%) atual quando a saída nominal da fonte de luz é de 100%.

# 4-4-2. Lens Control

Ajuste a posição, o tamanho e o foco da tela projetada.

Pressione o botão ENTER para alternar o display entre os ajustes "Lens Position" e "Focus Zoom". Pressione o botão EXIT para retornar ao menu um nível acima.

### <span id="page-47-1"></span>**Lens Position**

Ajusta a posição da tela projetada.

A tela projetada se move na direção selecionada quando o botão UP/DOWN/LEFT/RIGHT é pressionado.

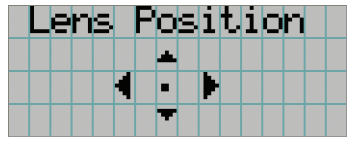

### <span id="page-47-2"></span>Focus Zoom

Ajusta o tamanho (Zoom) e o foco (Focus) da tela projetada. Pressione o botão UP/DOWN para ajustar o foco.

Pressione o botão LEFT/RIGHT para ajustar o tamanho da tela projetada.

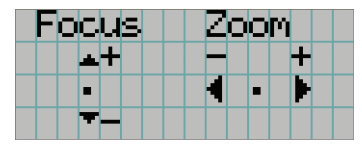

# 4-4-3. Reset

### Filter Cleaning

- Reinicia o tempo de utilização do filtro de ar (para confirmar o tempo de limpeza do filtro).
- [1] Pressione a tecla ENTER e a tela de confirmação aparecerá.
- [2] Selecione "Yes" na tela de confirmação e pressione a tecla ENTER para reiniciar o tempo de utilização do filtro.

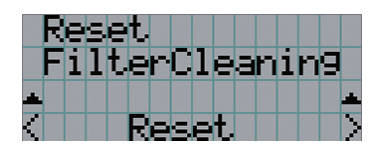

← Pressione a tecla ENTER para exibir a tela de confirmação.

# 4-4-4. Installation

### Lens Type

Define o tipo de lente (se suporta ou não a função de memória de lente) acoplada ao projetor. Este item de menu está disponível somente quando você está conectado ao projetor com privilégios de usuário avançado ou superior.

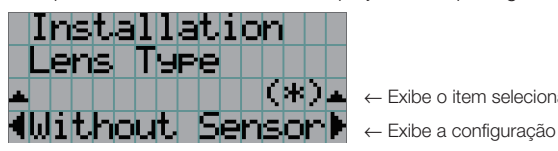

← Exibe o item selecionado no momento com um asterisco (\*).

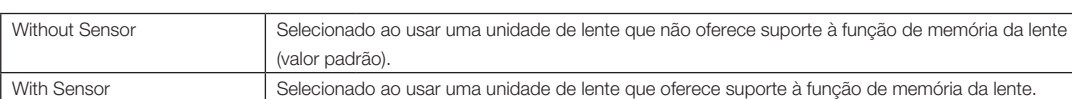

### Lens Calibrate

Executa calibração em lentes que oferecem suporte à função de memória de lente. Depois de acoplar lentes que oferecem suporte à função de memória de lente, sempre execute a calibração. Este item de menu está disponível somente quando a alimentação do projetor está ativada e você estiver conectado ao projetor com privilégios de usuário avançado ou superior.

NOTA Esses itens não podem ser usados se Lens Type estiver definido como "Without sensor".

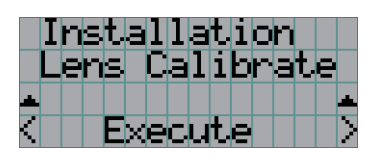

← Pressione o botão ENTER para executar a calibração.

### Lens Center

Para mover o deslocamento da lente para a posição central. A posição central poderá mudar se deslocar ligeiramente, dependendo das condições de montagem da lente. Este item de menu está disponível somente quando a alimentação do projetor está ativada e você está conectado ao projetor com privilégios de usuário avançado ou superior.

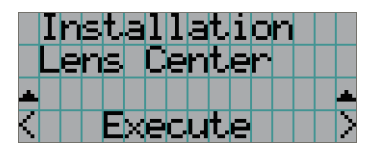

← Pressione o botão ENTER para executar a movimentação.

# <span id="page-49-0"></span>4-5. Configuração de título

Define o título a ser atribuído aos botões predefinidos (botões <1> a <8>) (até 16 títulos). Solicite ao revendedor/distribuidor para executar as configurações.

# 4-6. Informações

Exibe as horas de uso da fonte de luz, as informações da versão e os códigos de erro.

# 4-6-1. Light Output

Exibe o valor da configuração de saída da fonte de luz (%).

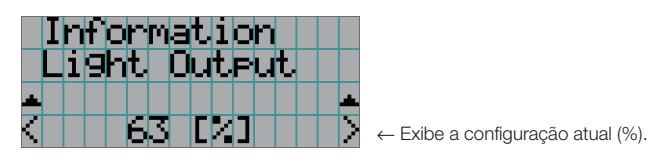

# 4-6-2. Lens Type

Exibe a configuração de tipo de lente atual. A configuração de tipo de lente é ajustada em "Lens Type" no menu "Configuration" - "Installation" (página 48).

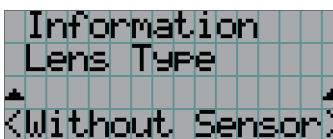

← Exibe a configuração atual de tipo de lente.

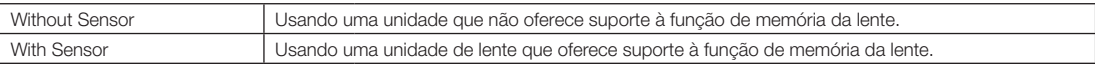

# <span id="page-50-0"></span>4-6-3. Preset Button

Define o título a ser atribuído aos botões predefinidos (botões <1> a <8>) no painel de controle do projetor.

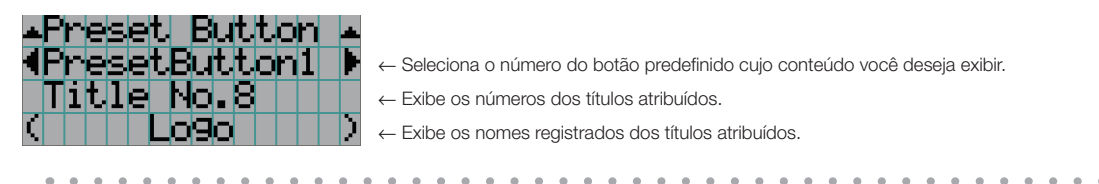

DICAS Para selecionar um título alocado a um de "Preset Button9" a "Preset Button16", pressione o botão predefinido enquanto mantém pressionado o botão UP. Por exemplo, para selecionar o título alocado a "Preset Button9", pressione o botão <1> enquanto mantém pressionado o botão UP.  $\alpha = \alpha$ . . . . . . . . .  $-1$   $-1$   $-1$   $-1$   $-1$ 

# <span id="page-50-1"></span>4-6-4. Usage

Exibe informações relativas à utilização do projetor, como o tempo de uso do projetor, fonte de luz, filtros de ar e ventilador, e informações sobre o ciclo de substituição da fonte de luz.

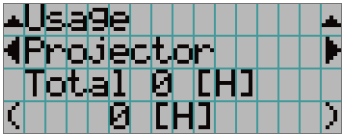

← Seleciona o item a exibir.

← Exibe informações sobre o item selecionado.

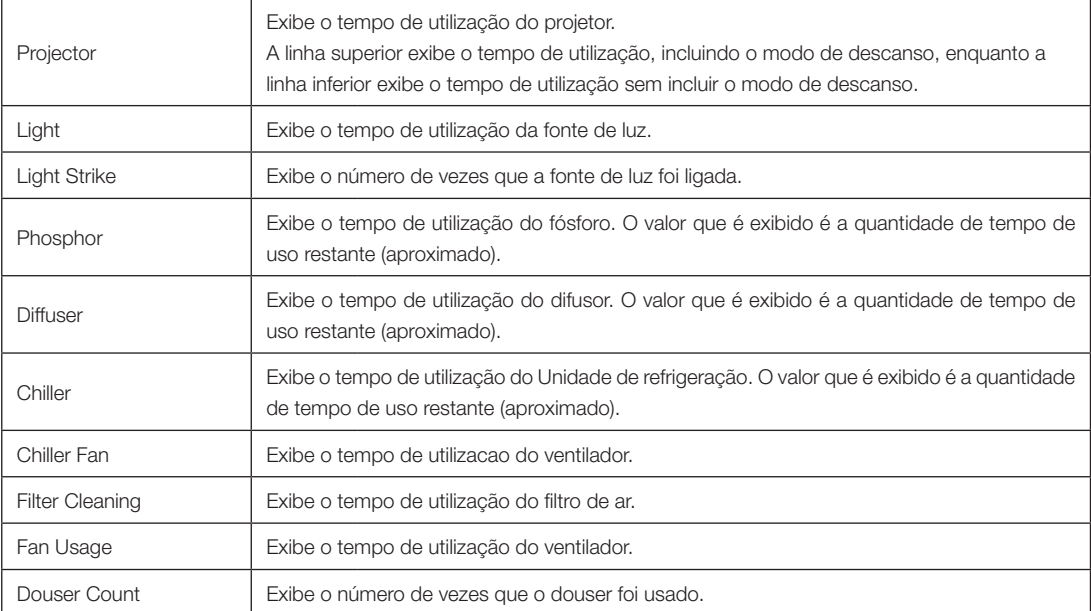

# <span id="page-50-2"></span>4-6-5. Error Code

Exibe o código de erro quando um erro ocorre.

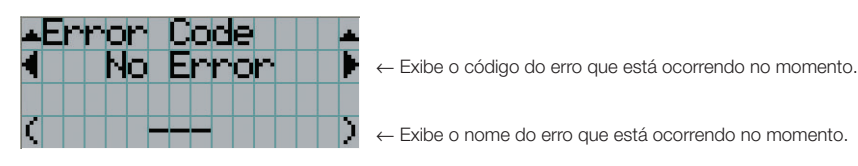

Quando vários erros ocorrem, é possível exibi-los pressionando os botões LEFT/RIGHT.

# 4-6-6. Version

Exibe informações da versão do projetor, placas opcionais e IMB.

### System

Exibe as informações da versão do projetor.

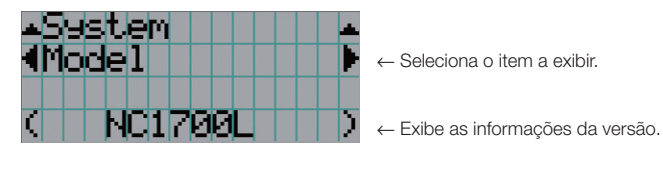

- Model Serial No.
- Release Package Kernel
- 
- Cinema Firmware Cinema Data
- 
- 
- Slave Firmware Opt MCU
- Secure Processor Lens
- Laser Driver

# IMB

- U-Boot System Files
	-
- ICP Firmware ICP ConfigFile
- FMT FPGA Slave BIOS
	-
	-

Exibe o nome do vendedor e as informações de versão do bloco de mídia (IMB). Quando o projetor está no modo de espera, o nome do vendedor fica em branco e as informações da versão exibem "---".

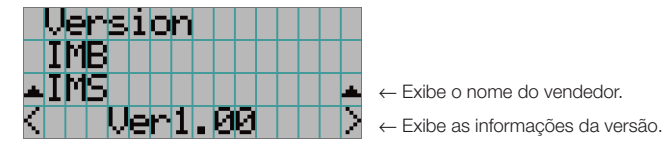

# <span id="page-51-0"></span>4-6-7. IP Address

Exibe o endereço IP definido no projetor.

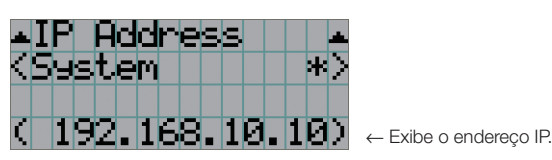

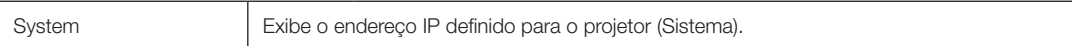

# <span id="page-52-0"></span>4-6-8. Setup Date

Exibe a data em que o projetor foi configurado (data inicial do período de garantia).

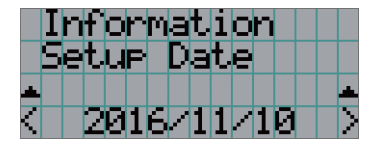

← Exibe a data em que o projetor foi configurado (data inicial do período de garantia).

# <span id="page-52-1"></span>4-6-9. Option Status

Exibe o status do link do dispositivo montado no slot do projetor. O nome do dispositivo é exibido entre parênteses ( ) quando o projetor está em espera ou quando a conexão com o dispositivo não pode ser confirmada.

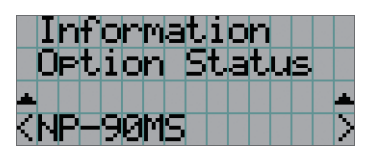

- ← Exibe o status do link do dispositivo no slot.
	- NP-90MS: NP-90MS02
	- <Nome do vendedor> IMB: Bloco de mídia
	- Sem placa: Nenhum dispositivo montado

# **5. Manutenção do projetor**

NOTA Solicite ao revendedor para fazer a limpeza da parte interna do projetor.

# 5-1. Limpeza do gabinete

Antes de executar a manutenção do projetor, unidade de resfriamento de água, verifique sempre se ele está desligado e o plugue de alimentação está desconectado da tomada elétrica.

• Limpe com um pano macio e seco, sem fiapos. Quando o gabinete estiver muito sujo, use um pano bem torcido umedecido com detergente neutro diluído com água e, em seguida, finalize com um pano seco. Ao usar uma flanela química, siga as instruções no manual que a acompanha.

- Nunca use um solvente, como tiner ou benzeno. O revestimento pode deteriorar ou descascar.
- Quando for remover o pó da abertura de ventilação, use um aspirador de pó adaptado com uma escova. Nunca permita que o aspirador entre em contato direto sem um adaptador ou use adaptadores com bocais na limpeza.
- Limpe a abertura de ventilação em intervalos regulares. O acúmulo de poeira aqui, pode causar aquecimento interno levando a problemas de funcionamento. O intervalo, que pode variar de acordo com a localização do projetor, é de aproximadamente 100 horas.
- Não danifique o gabinete, riscando-o ou permitindo que objetos duros o atinjam. Isto pode arranhar o projetor.
- Consulte o revendedor/distribuidor sobre como limpar a parte interna do projetor.

NOTA Não permita que inseticidas nem outros líquidos voláteis respinguem no gabinete, na lente ou na tela. Além disso, não permita que objetos de borracha ou plástico fiquem em contato com o gabinete por um período prolongado. O revestimento pode deteriorar ou descascar.

# 5-2. Limpeza da lente

Limpe a lente da mesma maneira que as lentes das câmeras (usando um soprador de câmera disponível no mercado ou lenços de limpeza para óculos). Cuidado para não danificar a lente ao limpá-la.

# **6. Apêndice**

# 6-1. Solução de problemas

Antes de solicitar reparo, verifique as conexões, configurações e operações novamente. Caso o problema não possa ser corrigido, contate o revendedor/distribuidor para obter instruções ou solicitar reparo.

# 6-1-1. Problemas e onde verificar

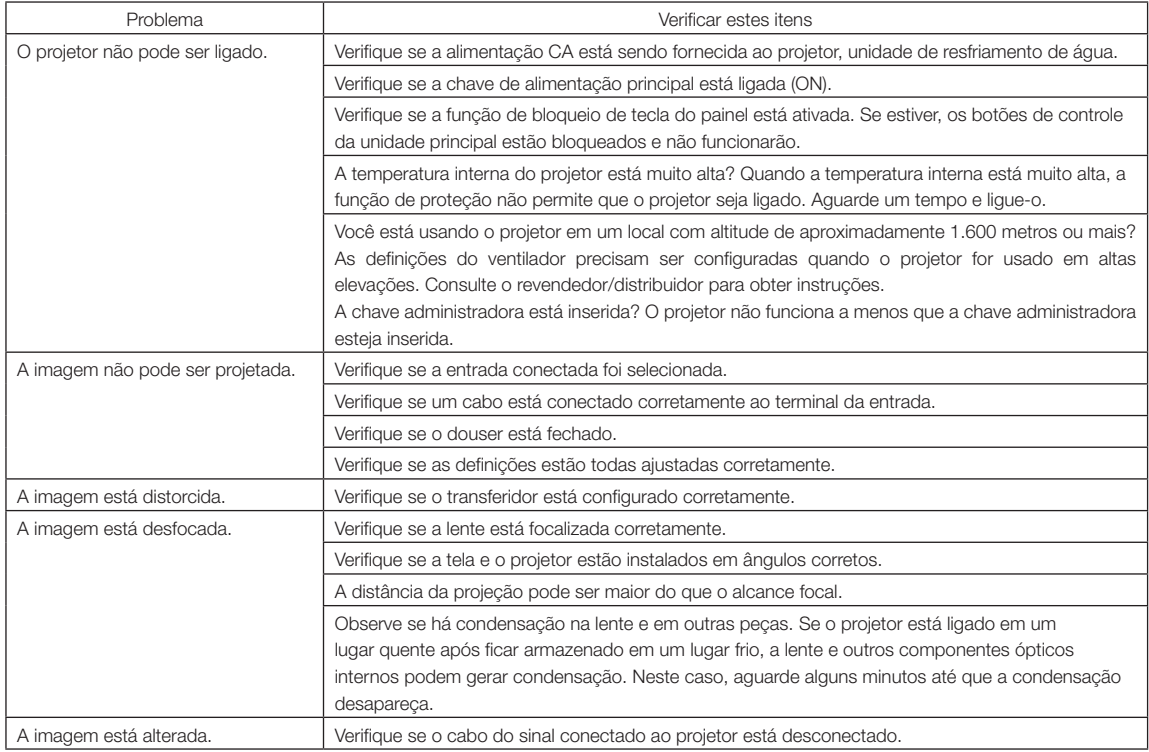

**56**

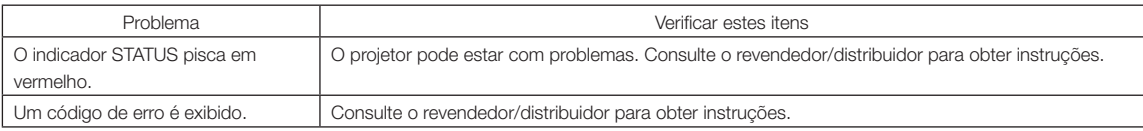

# <span id="page-56-0"></span>6-2. Lista de exibição de indicadores

Consulte as descrições abaixo quando os botões no painel de controle ou o indicador STATUS na traseira do projetor estiverem acesos ou piscando. O projetor também tem uma função de aviso que usa uma campainha.

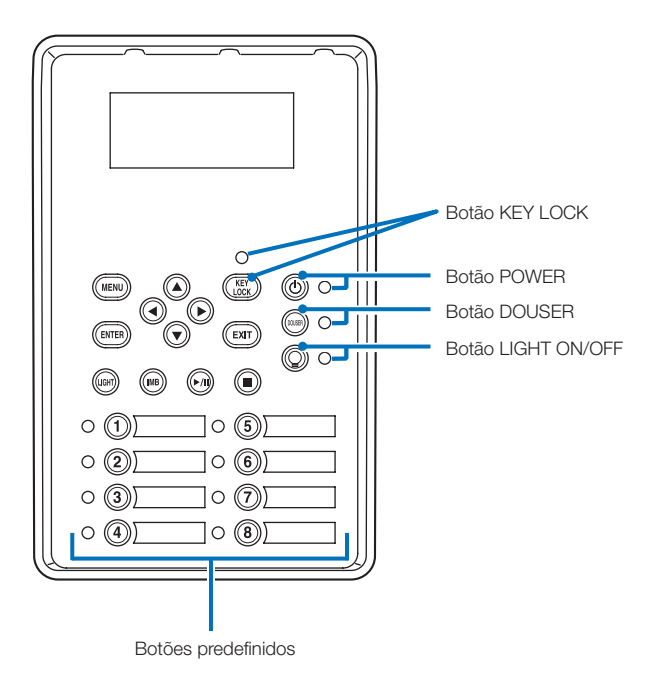

# 6-2-1. Botões predefinidos

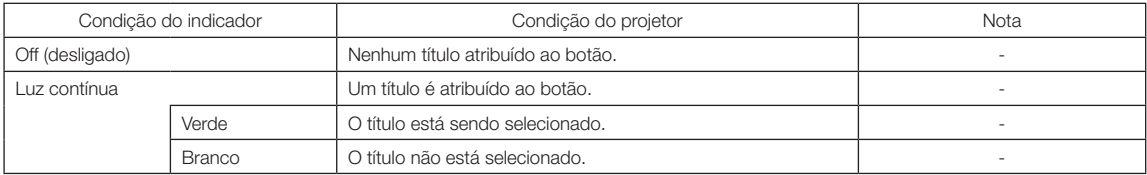

# 6-2-2. Botão KEY LOCK

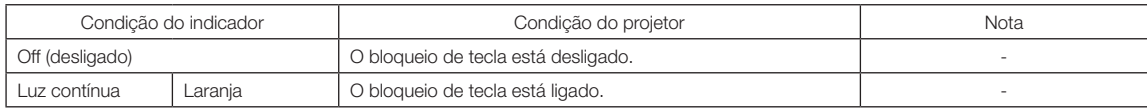

# 6-2-3. Botão POWER

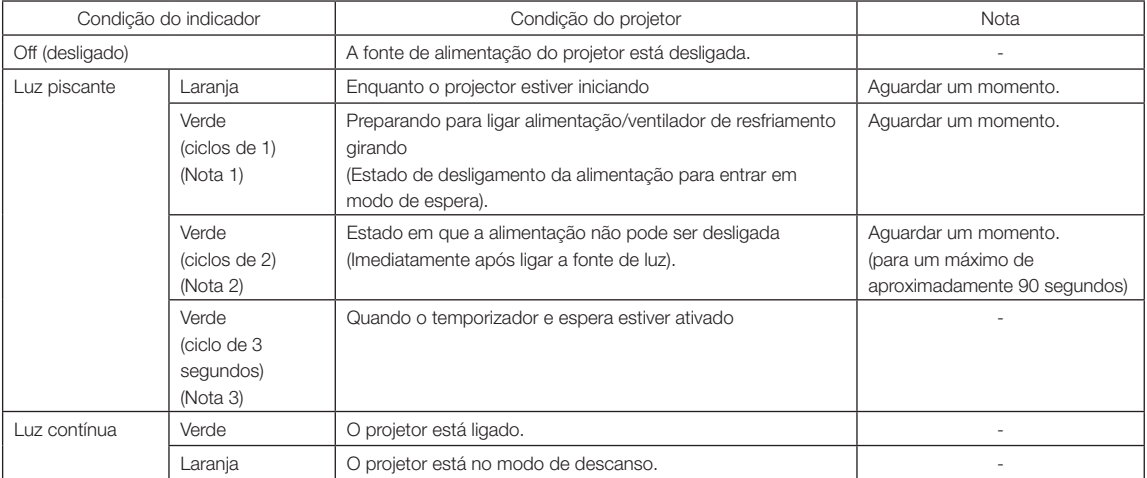

(Nota 1) Repete 0,5 segundo ligado → 0,5 segundo desligado.

(Nota 2) Repete 0,5 segundo ligado → 1,5 segundo desligado.

(Nota 3) Repete 2,5 segundos ligado  $\rightarrow$  0,5 segundos desligado.

# 6-2-4. Botão DOUSER

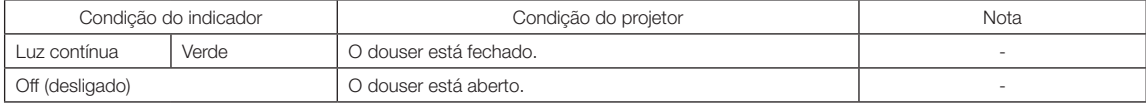

# 6-2-5. Botão LIGHT ON/OFF

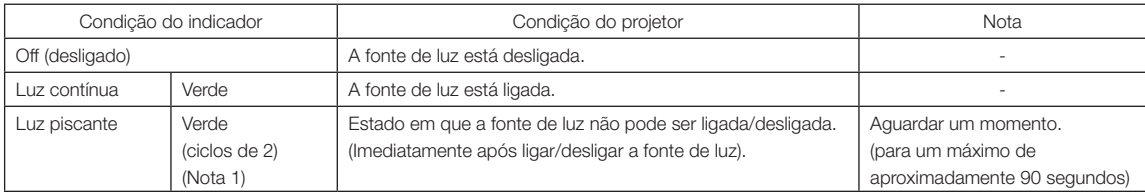

(Nota 1) Repete 0,5 segundo ligado → 1,5 segundo desligado.

# 6-2-6. Indicador de STATUS

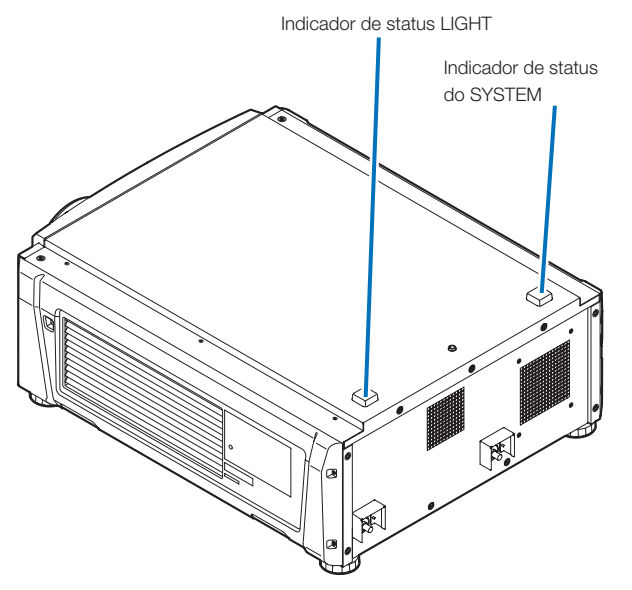

# Indicador de status do SYSTEM

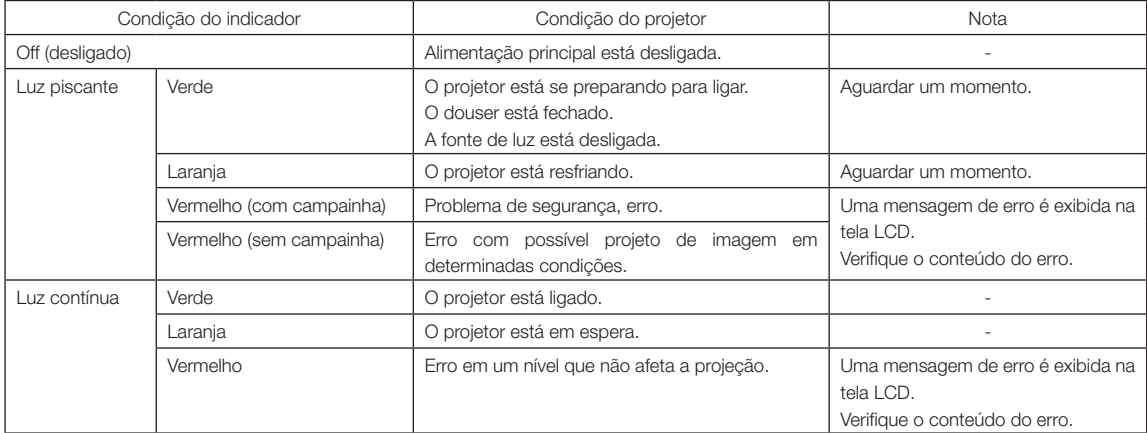

# Indicador de status LIGHT

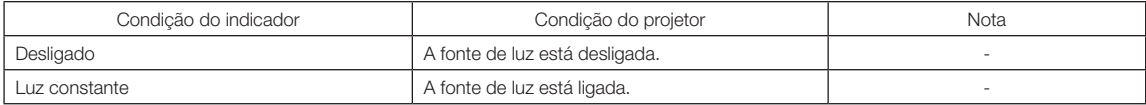

# 6-3. Operação com um navegador HTTP

# 6-3-1. Visão geral

O uso de funções de servidor HTTP permitirão o controle do projetor de um navegador da web. Usar o "Microsoft Internet Explorer 4.x" ou uma versão posterior como navegador da web.

Este dispositivo usa "JavaScript" e "Cookies" e o navegador deve ser definido para aceitar essas funções. O método de definição variará dependendo da versão do navegador. Consulte os arquivos de ajuda e as outras informações fornecidas no seu software.

NOTA A resposta de display ou botões pode ser retardada ou a operação pode não ser aceita dependendo das configurações da sua rede.

Caso isso ocorra, consulte o administrador da rede.

O projetor pode não responder caso seus botões forem repetidamente pressionados em intervalos rápidos. Caso isso ocorra, aguarde um momento e repita.

O acesso é obtido às funções do servidor HTTP por e especificando

http://<o endereço IP do projetor>/index.html

na coluna de entrada do URL.

# 6-3-2. Preparação antes do uso

Estabeleça conexões de rede e configure o projetor e confirme que ele está completo antes de envolver-se em operações de navegação.

Operações com um navegador que use um servidor proxy podem não ser possíveis dependendo do tipo de servidor proxy e do método de configuração. Embora o tipo de servidor proxy seja um fator, é possível que itens que tenham sido definidos não sejam exibidos dependendo da eficácia do cache, e o conteúdo definido de um navegador não seja refletido na operação. Recomenda-se que um servidor proxy não seja usado, a menos que seja inevitável.

# 6-3-3. Tratamento do endereço para operação por um navegador

Com respeito ao endereço real inserido como o endereço ou inserido na coluna de URL quando a operação do projetor é por meio de um navegador, o nome do host pode ser usado como ele é com o nome do host correspondendo ao endereço IP do projetor que foi registrado no servidor de nome de domínio por um administrador da rede, ou o nome do host correspondendo ao endereço IP do projetor que foi definido no arquivo "HOSTS" do computador sendo usado.

### (Exemplo 1) Quando o nome do host do projetor foi definido como "pj.nec.co.jp"

http://pj.nec.co.jp/index.html é especificado para o endereço ou a coluna de entrada do URL para acessar funções de servidor HTTP.

### (Exemplo 2) Quando o endereço IP do projetor é "192.168.10.10"

http://192.168.10.10/index.html é especificado para o endereço ou a coluna de entrada do URL para acessar funções de servidor HTTP.

# 6-3-4. Estrutura do servidor HTTP

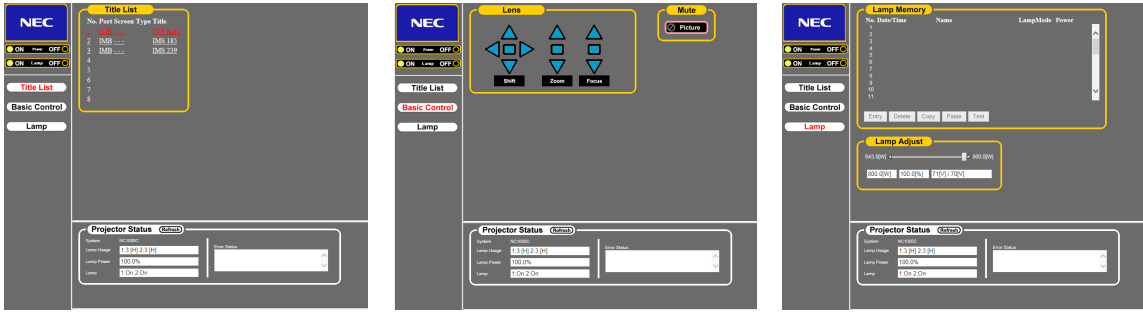

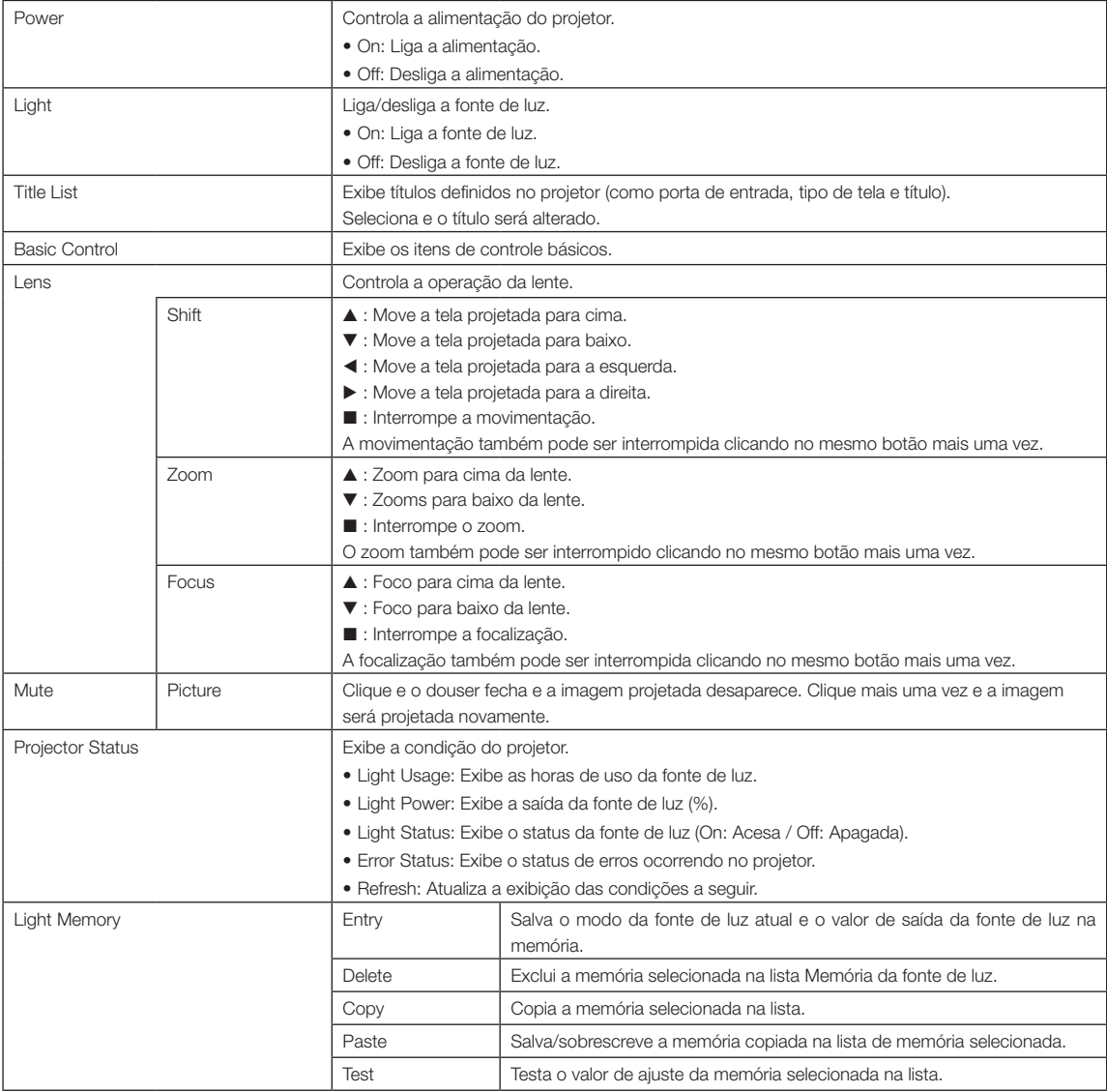

# <span id="page-61-0"></span>6-4. Gravação do arquivo de log (Save Information)

Arquivos de log salvos na unidade principal podem ser gravados na memória USB conectada à porta USB da unidade principal. Para gravar o arquivo de log, use o procedimento a seguir.

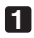

# **1** Conecte a memória USB à porta USB da unidade principal.

Aguarde até que a memória USB seja reconhecida e entre na condição em que possa ser usada (5 segundos ou mais). Para obter detalhes, consulte o guia de instruções da memória USB.

# **2** Pressione simultaneamente o botão UP e ENTER.

A tela "Save Info." é exibida.

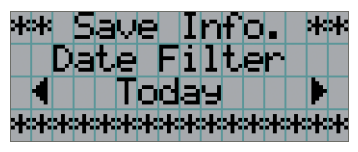

. . . . . . .  $0 - 0$ DICAS Se você pressionar botão EXIT durante a operação, ela será interrompida e o display retornará à tela normal.

# **3** Pressione o botão LEFT/RIGHT e selecione o período de gravação do arquivo de log.

Os itens que podem ser selecionados são os seguintes:

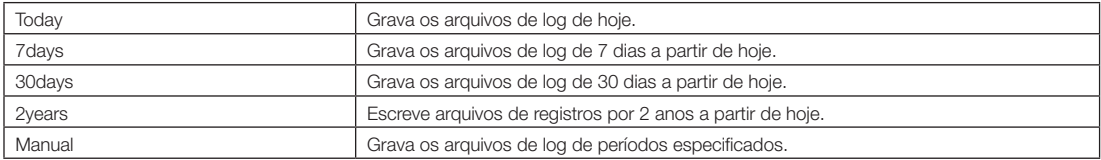

# **4** Pressione o botão ENTER.

Quando "Today", "7days", "30days" ou "2years" for selecionado, o periodo de gravacao do arquivo de log sera exibido.

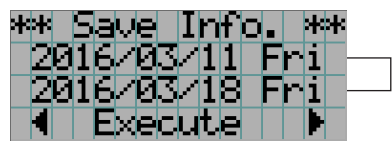

← O período de gravação do arquivo de log será exibido.

Quando "Manual" for selecionado, especifique o período de gravação do arquivo de log. Para saber como inserir numerais, consulte "4-1-3. Como inserir caracteres alfanuméricos (Consulte a página [45\)](#page-44-0). Se pressionar o botão ENTER, o display avançará para a tela seguinte.

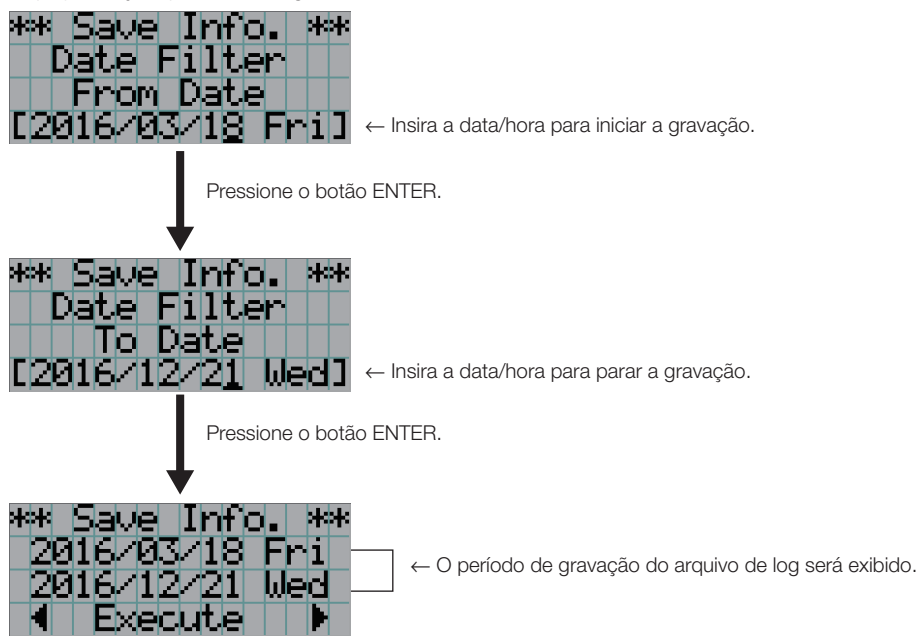

**5** Confirme o período de gravação do arquivo de log, pressione o botão LEFT/RIGHT para selecionar "Execute" e pressione o botão ENTER.

Os arquivos de log do período especificado são gravados no dispositivo USB. Quando a gravação é concluída, a tela a seguir é exibida.

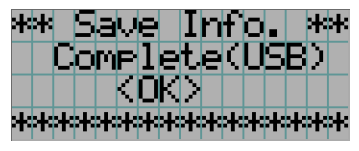

DICAS Se selecionar "Cancel" e pressionar o botão ENTER, a gravação dos arquivos de log será interrompida e o display retornará à tela normal.

## **6** Pressione o botão ENTER.

. . . .

O display retorna à tela normal.

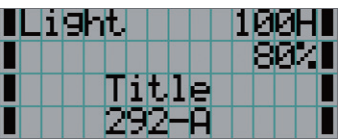

**7** Remova o USB da porta USB da unidade principal.

# 6-4-1. Nomes de arquivos de log

Arquivos de log gravados são salvos com os nomes de arquivo a seguir.

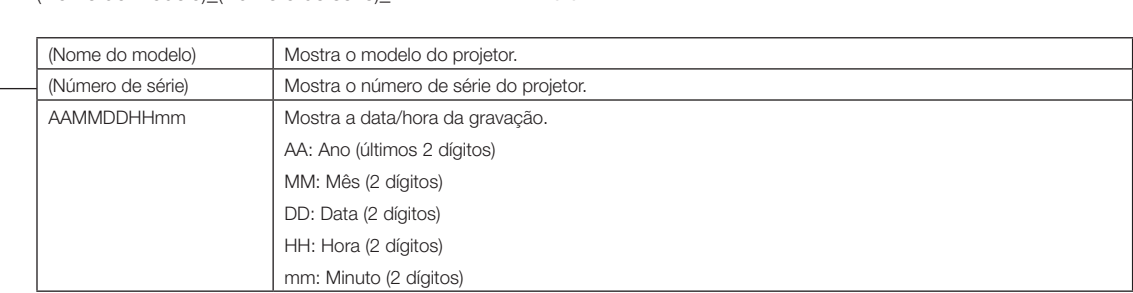

(Nome do modelo)\_(Número de série)\_YYMMDDHHmm.txt

Por exemplo, se o arquivo de registro NC1700L for gravado em 10 de novembro de 2016 às 14h05. ele será salvo com o nome de arquivo "NC1700L\_abcd1234\_1611101405.txt".

725

 $\frac{1}{86}$ 

# 6-5. Desenho em linhas gerais

6-5-1. Projetor

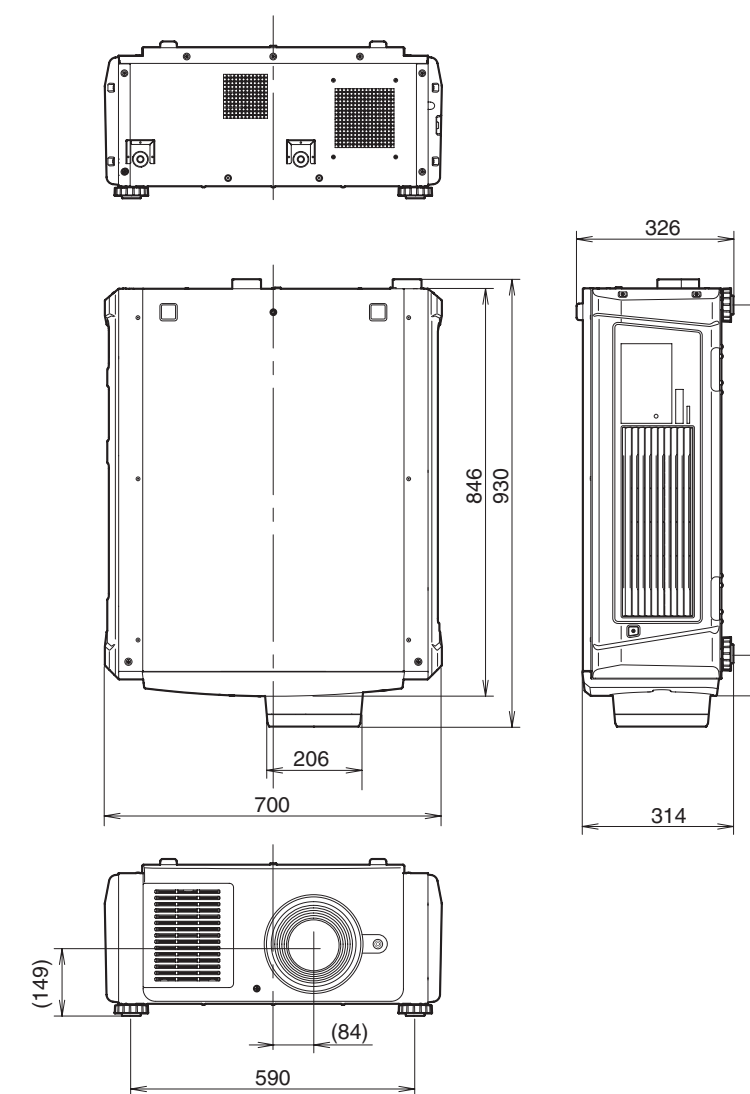

Unidade: mm

6-5-2. Unidade de resfriamento (NP-17CU01)

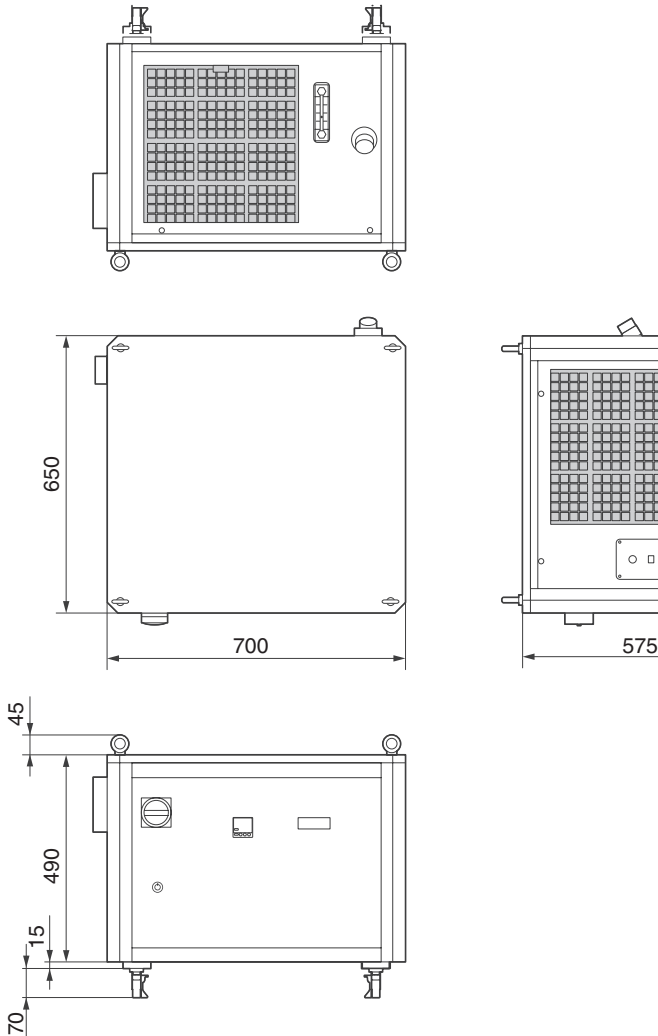

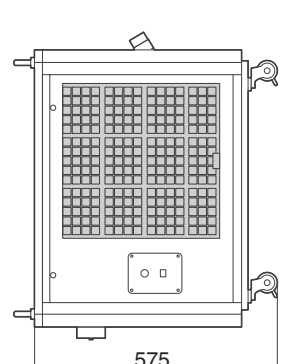

Unidade: mm

# 6-6. Especificações

# 6-6-1. Projetor

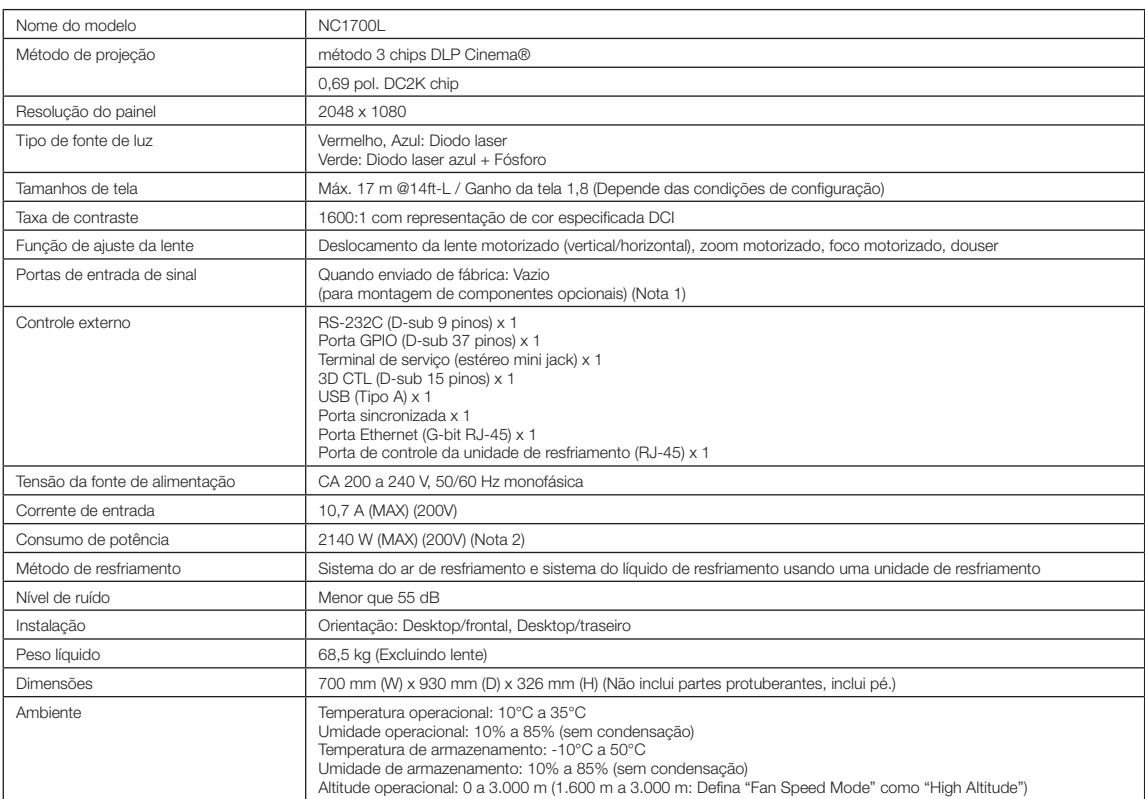

(Nota 1) Os slots de entrada de vídeo estão vazios quando o dispositivo é transportado. Portas de entrada podem ser adicionadas com a montagem de placas opcionais, vendidas separadamente. (Consulte a página [78](#page-77-0))

(Nota 2) O valor é típico.

\* Observe que estas especificações e design podem ser alterados sem prévio aviso.

# 6-6-2. Unidade de resfriamento

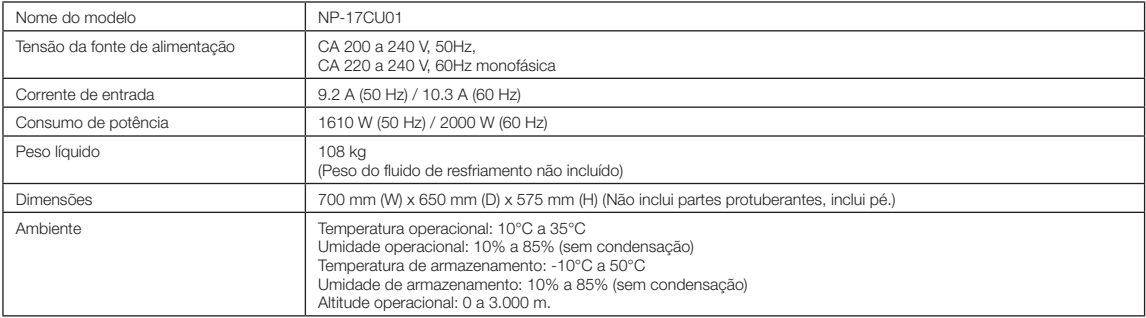

\* Observe que estas especificações e design podem ser alterados sem prévio aviso.

# **A** CUIDADO

- 1. Este aparelho não deve ser acessível ao público geral.
- 2. Este aparelho pode ser usado por crianças a partir de 8 anos e pessoas com capacidades físicas, sensoriais ou mentais reduzidas, ou com pouca experiência e conhecimento, caso tenham recebido supervisão e instruções sobre o uso do aparelho de maneira segura e entendam os perigos envolvidos.
- 3. Crianças não devem brincar com o aparelho. A limpeza e a manutenção do usuário não devem ser realizadas por crianças sem supervisão.
- 4. Este aparelho deve ser instalado de acordo com as regulamentações de fiação nacionais.
- 5. Um interruptor de desconexão de todos os polos com separação de contato de, ao menos, 3 mm em todos os polos deve estar conectado à fiação fixa.
- 6. Se o cabo de alimentação estiver danificado, deve ser substituído pelo fabricante, pelo agente de serviço ou outra pessoa similarmente qualificada para evitar perigos.
- 7. O uso deste aparelho não é indicado para pessoas (inclusive crianças) com capacidade física, sensorial ou mental reduzidas a menos que tenham recebido supervisão ou instrução a respeito do uso do aparelho por uma pessoa responsável por sua segurança.
- 8. Crianças devem ser supervisionadas para garantir que não brinquem com o aparelho.
- 9. A limpeza e manutenção do usuário não devem ser feitas por crianças sem supervisão.
- 10. Desconecte o aparelho da fonte de alimentação durante a manutenção e ao substituir peças.
- 11. Desconecte a fonte de alimentação antes de realizar limpeza e manutenção.
- 12. Este aparelho destina-se apenas a ser utilizado no interior.
- 13. Este aparelho destina-se a ser utilizado por utilizadores especializados ou treinados.

# 6-7. Cabo de alimentação

### NOTA Pergunte ao revendedor qual cabo selecionar e comprar.

# Especificações elétricas do cabo de alimentação

O projetor é equipado com um conector C19 IEC 60320 para conectar um cabo de fonte de alimentação CA. Verifique se os cabos de alimentação CA que conectam os conectores embutidos no projetor à rede elétrica CA têm as capacidades mostradas abaixo.

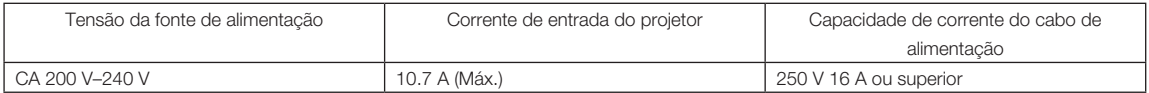

### Tipo de cabo de alimentação

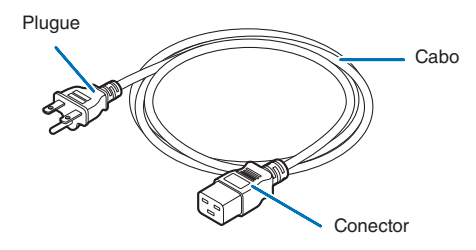

Use plugues, cabos e conectores adequados aos regulamentos do país de instalação, conforme mostrado na tabela a seguir.

### Alemanha

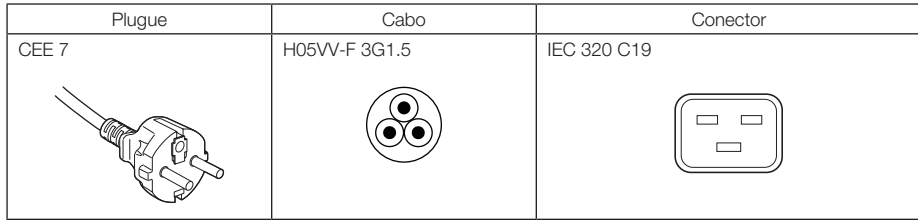

### EUA

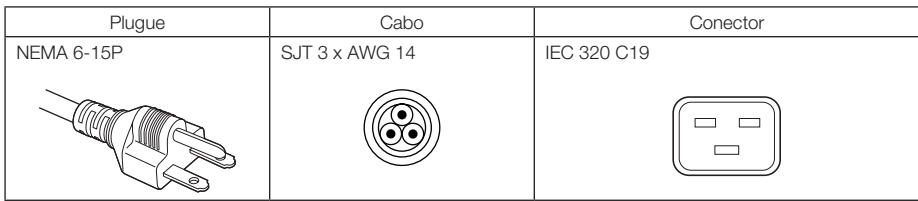

# 6. Apêndice

# Japão

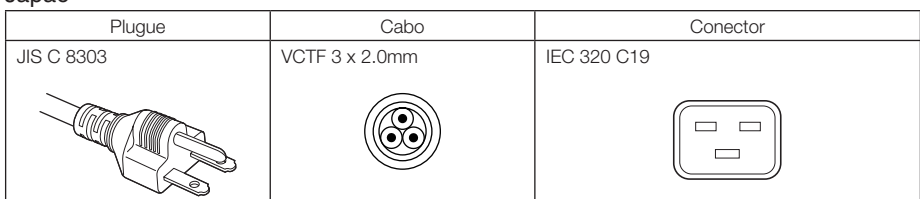

# China

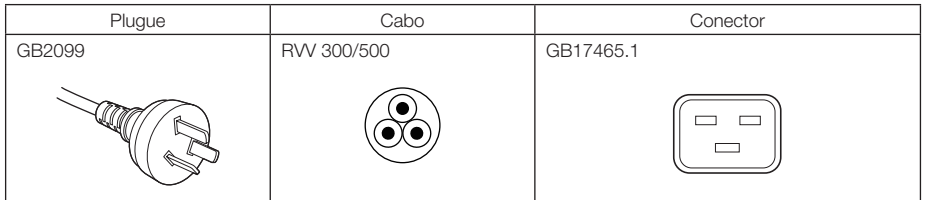

# Conector

Dimensões do conector do cabo de alimentação são mostradas a seguir.

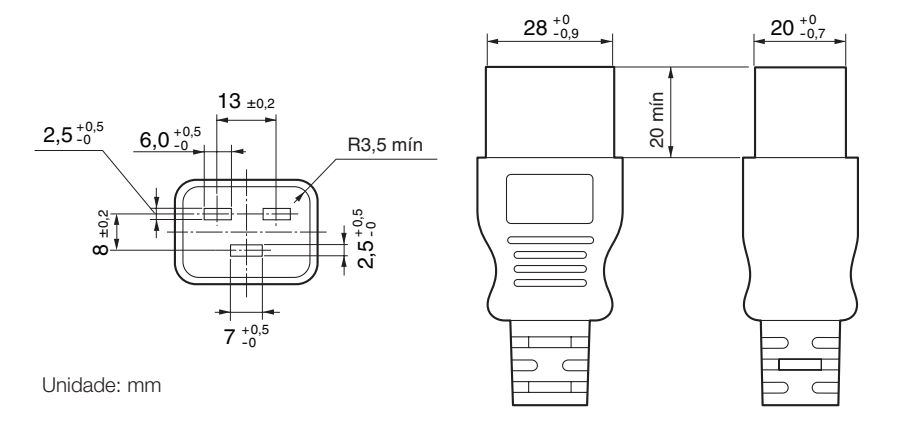

# 6-8. Atribuição de pinos e funções de terminal

# 6-8-1. Conector de controle PC (RS-232) (D-sub 9 pinos)

É uma interface RS-232C para controlar o projetor de um PC. O projetor funciona como um DCE (Data Communication Equipment), portanto use um cabo direto quando conectar a um PC.

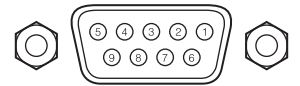

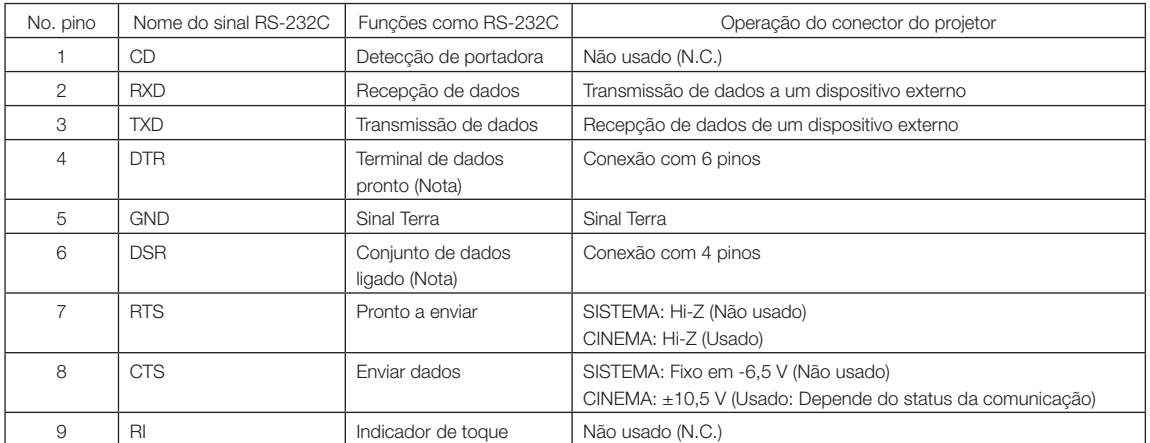

(Nota) Não usar sinais DTR e DSR na comunicação.

# 6-8-2. Conector de controle externo (GP I/O) (D-sub 37 pinos)

É possível controlar o projetor com um dispositivo externo e controlar o dispositivo externo do projetor usando um conector de controle externo (GPIO: Portas de I/O de Propósito Geral). Cada pino é eletricamente separado dos circuitos internos do projetor por um fotoacoplador. 8 portas de entrada e 8 portas de saída estão disponíveis.

Contate o revendedor/distribuidor para saber como usá-las e operá-las.

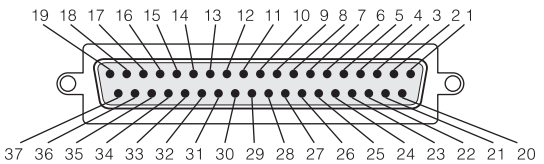

Vista dos pinos do conector fêmea

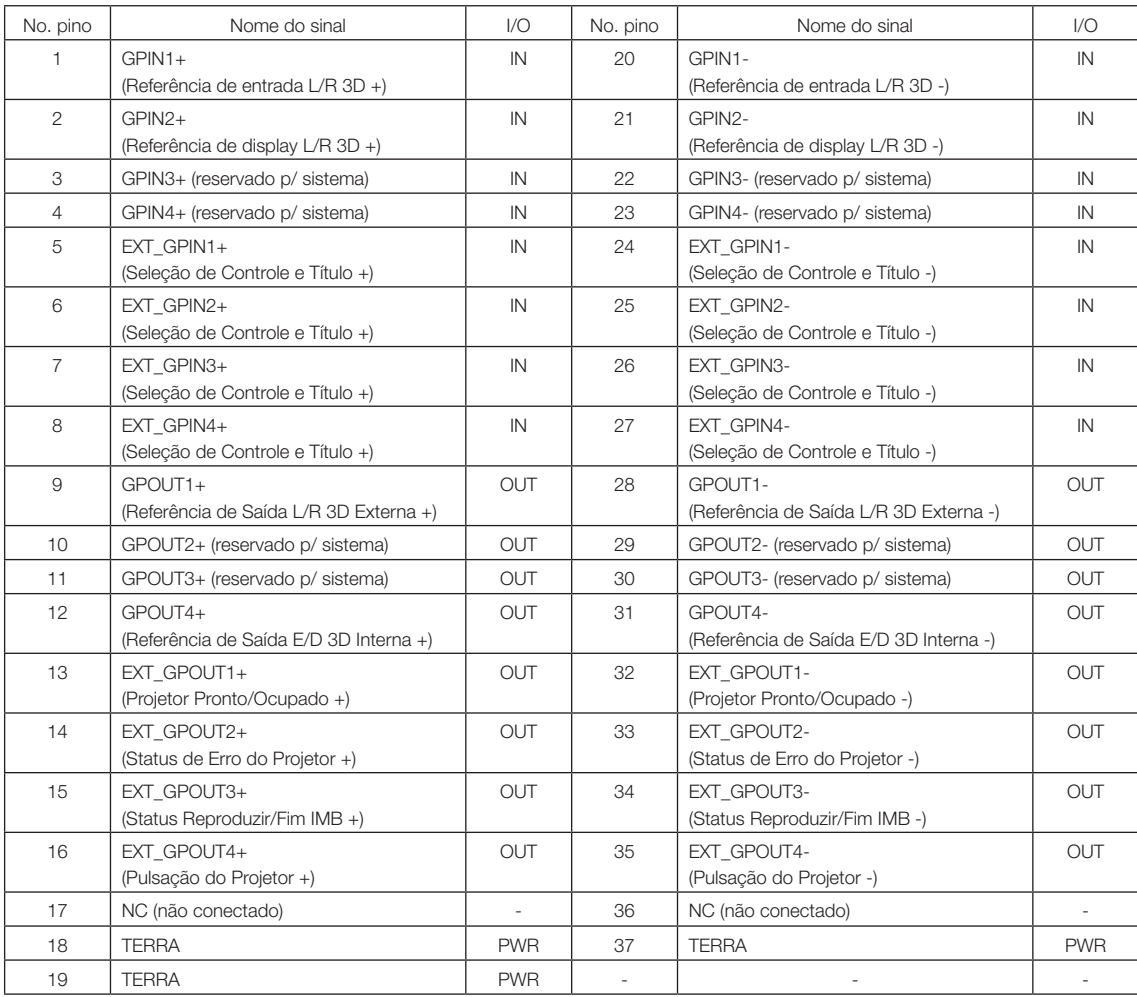

EXT\_GPIN1 - EXT\_GPIN4: É possível controlar o projetor externamente pelas combinações de sinais de entrada (alto/ baixo).

(Alimentação do projetor/ligar ou desligar a fonte de luz/imagem muda/seleção de título) EXT\_GPOUT1 - EXT\_GPOUT4: As funções na tabela acima são configurações padrão. É possível alterar as funções atribuídas.
## Conector de entrada

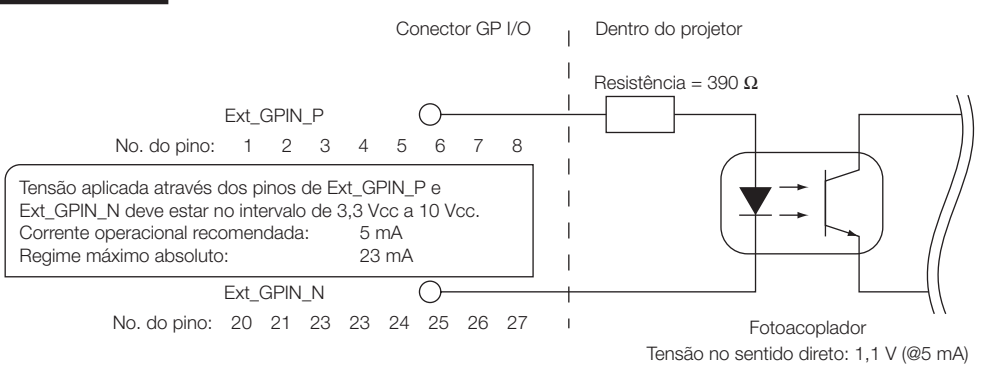

## • Usando controle GPIO

Momentaneamente, o pulso "ON" o habilita a controlar o projetor. Para habilitar o pulso "ON", mantenha-o por mais de 500 ms. Mantenha "OFF" por mais de 500 ms antes de "ON". (Consulte a página 74)

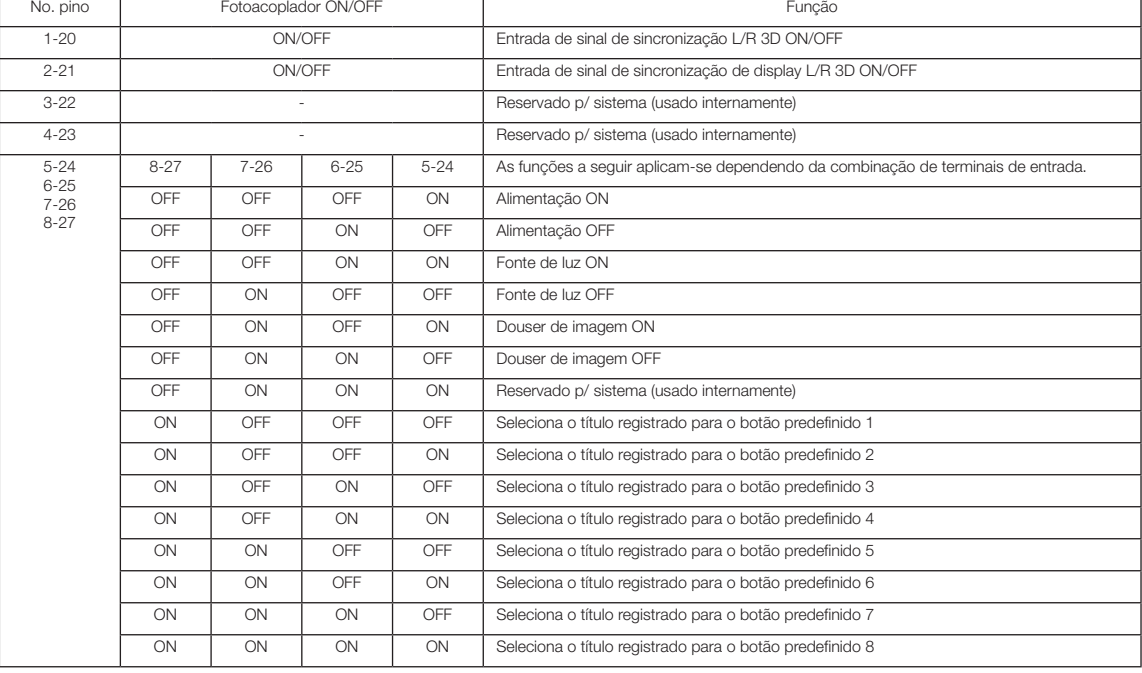

A seguir apresentamos a lista para controlar o projetor usando a porta GPIO.

Exemplo de imagem dousing: Entrada ON para 5-24 e 7-26 enquanto 6-25 e 8-27 são OFF. Exemplo para seleção do botão predefinido 2: Entrada ON para 5-24 e 8-27 enquanto 6-25 e 7-26 são OFF.

NOTA • O comando de operação que vem da porta GPI/O será cancelado quando o projetor estiver processando outras tarefas, como resfriamento da fonte de luz e troca de título.

- Defina todos os outros pinos que não estão em uso como "OFF".
- O comando da operação é executado sob entrada contínua do pulso "ON" por aproximadamente 200 ms.

## • Diagrama de sincronização de controle de GPIO

Exemplo de seleção de botão predefinido

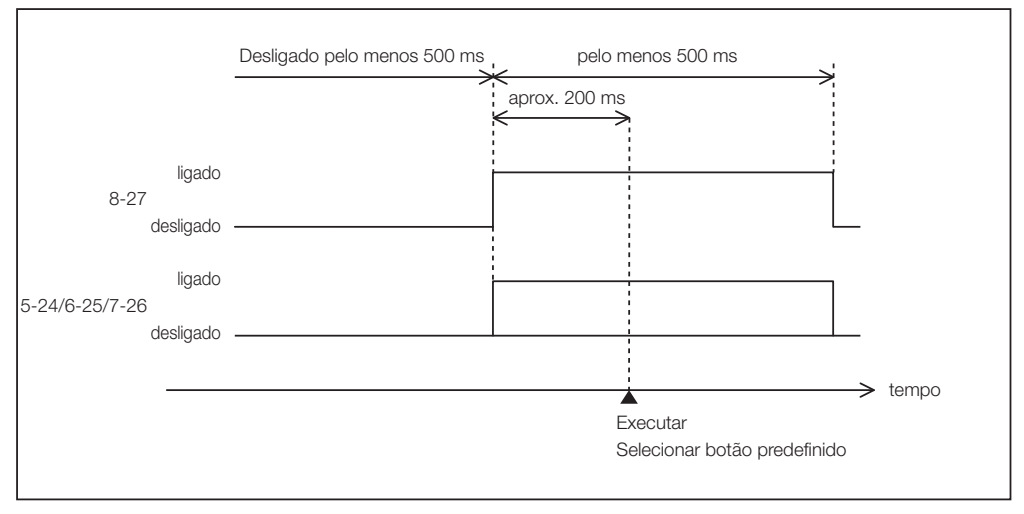

### Exemplo para ligar o douser de imagem (Douser)

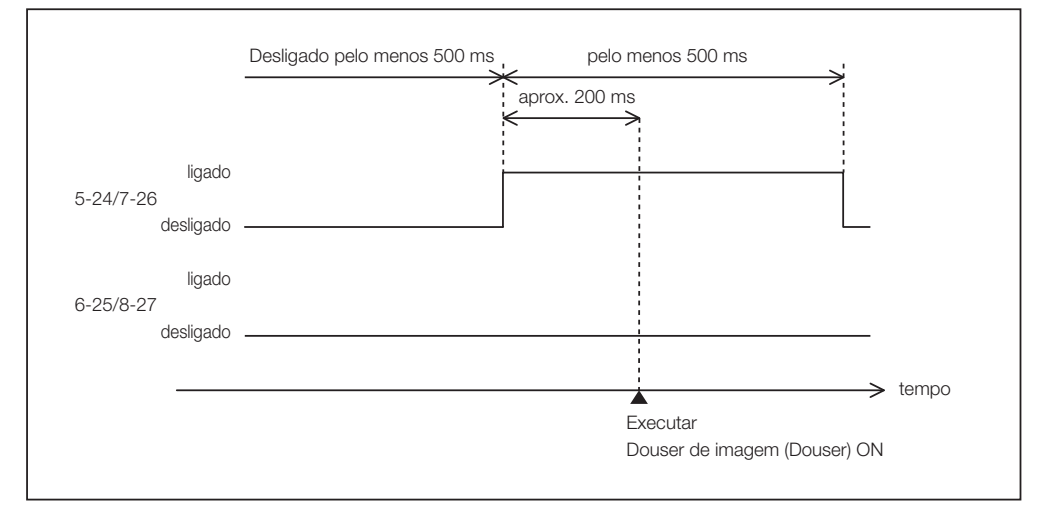

Exemplo de uma fonte de luz ligada

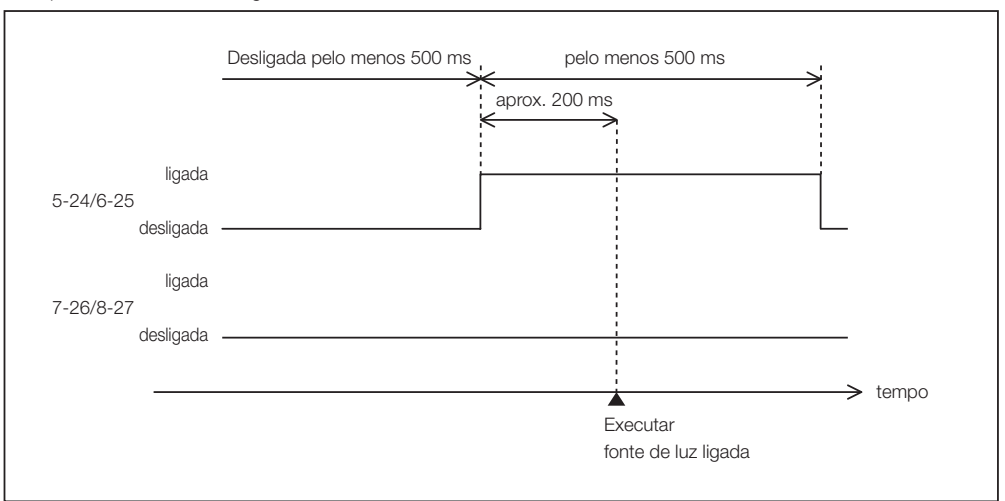

Exemplo para desligar a alimentação

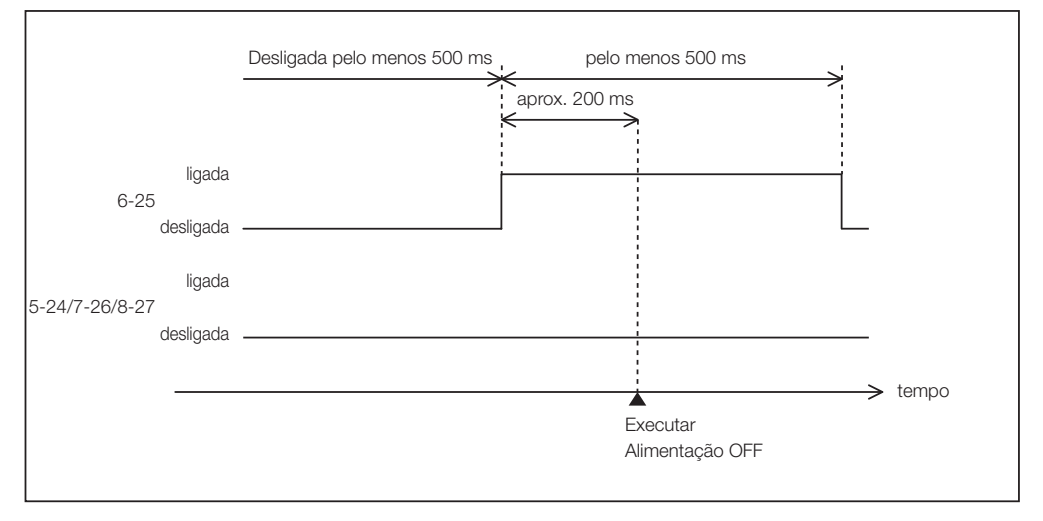

#### Conector de saída Conector GP I/O 
Dentro do projetor  $\overline{\phantom{a}}$ Ext\_GPOUT\_P Ext\_PROJ\_GOOD\_P  $\bigcirc$  $\overline{\phantom{a}}$ No. do pino: 9 10 11 12 13 14 15 16  $\mathbf{I}$  $\overline{1}$ Regime máximo absoluto: 50 mA  $\mathbf{I}$ Ext\_GPOUT\_N  $\mathbf{I}$ Ext\_PROJ\_GOOD\_N  $\subset$ No. do pino: 28 29 30 31 32 33 34 35  $\mathbf{I}$ Fotoacoplador

## • Usando controle GPIO

É possível usar o controle de GPIO para a verificação da integridade e de erro do projetor. Além disso, é possível usar a saída como o gatilho para controlar dispositivos externos.

As funções a seguir são atribuídas ao pino número 13-32, 14-33, 15-34 e 16-35 (EXT\_GPOUT1 - EXT\_GPOUT4) por padrão. É possível alterar as funções atribuídas.

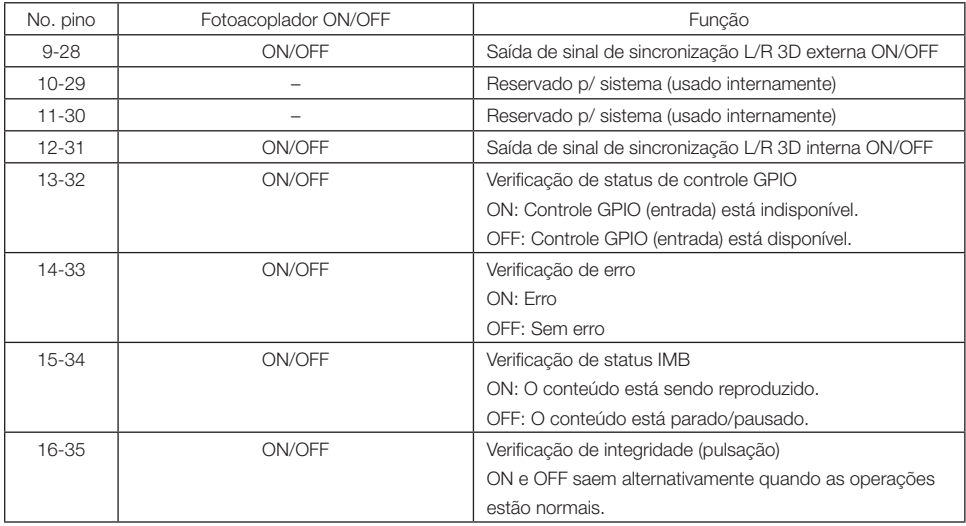

## 6-8-3. Conector 3D (D-sub 15 pinos)

É usado para conectar um sistema de imagem 3D ao projetor.

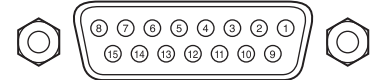

Vista dos pinos de um conector fêmea

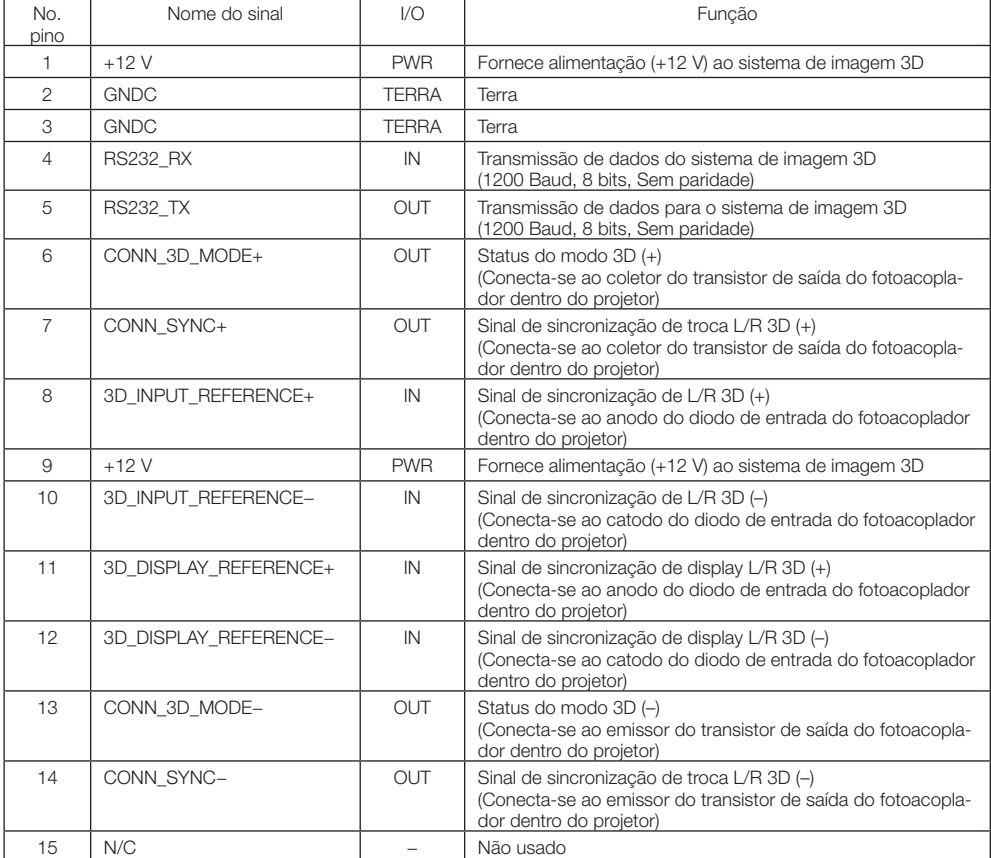

# 6-9. Lista de produtos relacionados

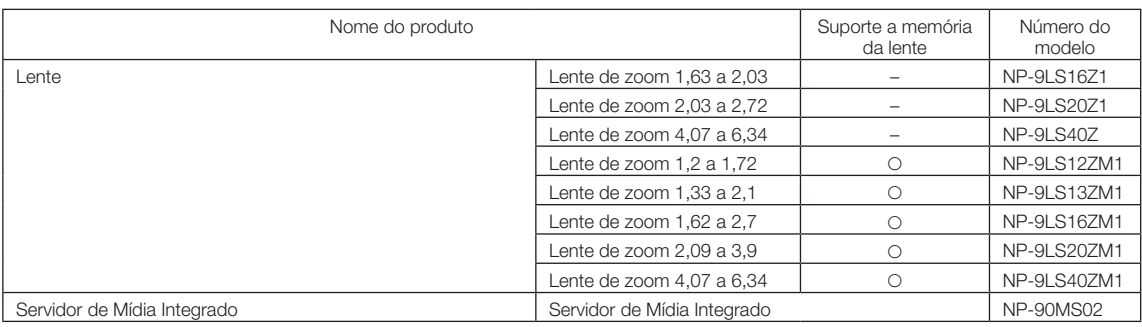

6. Apêndice

(MEMO)

© NEC Display Solutions, Ltd. 2016 Ver. 3 5/23